# USER'S MANUAL

PA-3053 Series

POS System Powered by Intel® Sandy Bridge Platform

PA-3053 Series M1

# PA-3053 Series POS System With LCD / Touchscreen

# **PREFACE**

#### **COPYRIGHT NOTICE**

All trademarks and registered trademarks mentioned herein are the property of their respective owners.

This manual is copyrighted July 2012. You may not reproduce or transmit in any form or by any means, electronic, or mechanical, including photocopying and recording.

#### **DISCLAIMER**

This user's manual is meant to assist users in installing and setting up the system. The information contained in this document is subject to change without any notice.

#### **CE NOTICE**

This is a class A product. In a domestic environment this product may cause radio interference in which case the user may be required to take adequate measures.

#### **FCC NOTICE**

This equipment has been tested and found to comply with the limits for a Class A digital device, pursuant to part 15 of the FCC Rules. These limits are designed to provide reasonable protection against harmful interference when the equipment is operated in a commercial environment. This equipment generates, uses, and can radiate radio frequency energy and, if not installed and used in accordance with the instruction manual, may cause harmful interference to radio communications. Operation of this equipment in a residential area is likely to cause harmful interference in which case the user will be required to correct the interference at his own expense.

You are cautioned that any change or modifications to the equipment not expressly approve by the party responsible for compliance could void your authority to operate such equipment.

**CAUTION!** Danger of explosion if battery is incorrectly replaced. Replace only with the same or equivalent type recommended by the manufacturer. Dispose of used batteries according to the manufacturer's instructions.

**WARNING!** Some internal parts of the system may have high electrical voltage. And therefore we strongly recommend that qualified engineers can open and disassemble the system. The LCD and Touchscreen are easily breakable, please handle them with extra care.

# **TABLE OF CONTENTS**

| CHAPT | ER 1 INTRODUCTION                        |      |
|-------|------------------------------------------|------|
| 1-1   | About This Manual                        | 1-2  |
| 1-2   | POS System Illustration                  | 1-3  |
| 1-3   | System Specifications                    | 1-5  |
| 1-4   | Safety Precautions                       | 1-7  |
| CHAPT | ER 2 SYSTEM CONFIGURATION                |      |
| 2-1   | Jumper & Connector Quick Reference Table | 2-2  |
| 2-2   | Component Locations                      | 2-3  |
| 2-3   | How to Set the Jumpers                   | 2-5  |
| 2-4   | COM Port & VGA Connector                 | 2-7  |
| 2-5   | COM Port RI and Voltage Selection        | 2-10 |
| 2-6   | I-Button Connector                       | 2-11 |
| 2-7   | I-Button Function Selection              | 2-11 |
| 2-8   | LAN & USB Connector                      | 2-12 |
| 2-9   | USB Connector                            | 2-13 |
| 2-10  | Mini-DIN & USB Connector                 | 2-14 |
| 2-11  | Cash Drawer Connector                    | 2-15 |
| 2-12  | Cash Drawer Power Selection              | 2-15 |
| 2-13  | LED Connector                            | 2-16 |
| 2-14  | Fan Connector                            | 2-17 |
| 2-15  | Power Connector                          | 2-17 |
| 2-16  | Power Switch Connector                   | 2-17 |
| 2-17  | Power for Thermal Printer Connector      | 2-18 |
| 2-18  | External Speaker Connector               | 2-18 |
| 2-19  | Inverter Connector                       | 2-19 |
| 2-20  | LVDS Voltage Selection                   | 2-20 |
| 2-21  | LVDS Connector                           | 2-21 |
| 2-22  | MSR/ Card Reader Connector               | 2-21 |
| 2-23  | SATA & SATA Power Connector              | 2-22 |
| 2-24  | Touch Panel Connector                    | 2-23 |
| 2-25  | Touch Panel Selection                    | 2-24 |
| 2-26  | Clear CMOS Data Selection                | 2-25 |
| 2-27  | Compact Flash Connector                  | 2-26 |
| 2-28  | Printer Connector                        | 2-27 |

| CHAPT | ER 3 SOFTWARE UTILITIES                                  |      |
|-------|----------------------------------------------------------|------|
| 3-1   | Introduction                                             | 3-2  |
| 3-2   | Intel <sup>®</sup> Chipset Software Installation Utility | 3-3  |
| 3-3   | VGA Driver Utility                                       | 3-4  |
| 3-4   | LAN Driver Utility                                       | 3-5  |
| 3-5   | Sound Driver Utility                                     | 3-6  |
| 3-6   | Touch Screen Driver Utility                              | 3-7  |
| 3-7   | Wireless Driver Utility (Optional)                       | 3-8  |
| CHAPT | ER 4 AMI BIOS SETUP                                      |      |
| 4-1   | Introduction                                             | 4-2  |
| 4-2   | Entering Setup                                           | 4-4  |
| 4-3   | Main                                                     | 4-6  |
| 4-4   | Advanced                                                 | 4-7  |
| 4-5   | Chipset                                                  | 4-27 |
| 4-6   | Boot                                                     | 4-30 |
| 4-7   | Security                                                 | 4-33 |
| 4-8   | Save & Exit                                              | 4-34 |
| APPEN | DIX A SYSTEM ASSEMBLY                                    |      |
| Explo | ded Diagram for PA-3503 Wireless LAN Card                | A-3  |
| Explo | ded Diagram for PA-3503 Rear Cover                       | A-4  |
| Explo | ded Diagram for PA-3503 LCD Panel                        | A-5  |
| Explo | ded Diagram for PA-3503 DVD ROM                          | A-14 |
| Explo | ded Diagram for PA-3503 Inside Cover                     | A-16 |
| Explo | ded Diagram for PA-3503 Bottom Case                      | A-18 |
| Explo | ded Diagram for PA-3503 CPU Cooler                       | A-22 |
| Explo | ded Diagram for PA-3503 2 Top Case                       | A-24 |
| Explo | ded Diagram for PA-3503 2 Hard Disk Drive                | A-25 |
| Explo | ded Diagram for PA-3503 3 VFD Cover                      | A-26 |
| Explo | ded Diagram for PA-3503 3 Power Holder                   | A-28 |

# APPENDIX B TECHNICAL SUMMARY

| Block Diagram                | B-2  |
|------------------------------|------|
| Interrupt Map                | B-3  |
| DMA Channels Map             | B-7  |
| I/O Map                      | B-8  |
| Watchdog Timer Configuration | B-1  |
| Flash BIOS Update            | B-13 |

# 1

CHAPTER

# INTRODUCTION

This chapter gives you the information for the PA-3053. It also outlines the system specifications.

#### Sections included:

- About This Manual
- POS System Illustration
- System Specifications
- Safety Precautions

Experienced users can jump to chapter 2 on page 2-1 for a quick start.

#### 1-1. ABOUT THIS MANUAL

Thank you for purchasing our PA-3053 Series System. The PA-3053 is an updated system designed to be comparable with the highest performance of IBM AT personal computers. The PA-3053 provides faster processing speed, greater expandability and can handle more tasks than before. This manual is designed to assist you how to install and set up the whole system. It contains four chapters and three appendixes. Users can configure the system according to their own needs.

#### Chapter 1 Introduction

This chapter introduces you to the background of this manual. It also includes illustrations and specifications for the whole system. The final section of this chapter indicates some safety reminders on how to take care of your system.

#### Chapter 2 System Configuration

This chapter outlines the location of motherboard components and their function. You will learn how to set the jumper and configure the system to meet your own needs.

#### Chapter 3 Software Utilities

This chapter contains helpful information for proper installations of the Intel Utility, VGA Utility, LAN Utility, Sound Utility, and Touch Screen Utility. It also describes the Wireless Utility.

# Chapter 4 AMI BIOS Setup

This chapter indicates you how to change the BIOS configurations.

#### Appendix A System Assembly

This appendix gives you the exploded diagrams and part numbers of the PA-3053.

#### Appendix B Technical Summary

This appendix gives you the information about the allocation maps for the system resources, Watchdog Timer Configuration, and Flash BIOS Update.

# 1-2. POS SYSTEM ILLUSTRATION

# Front view

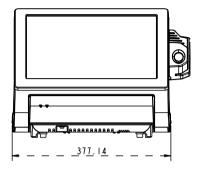

Rear view

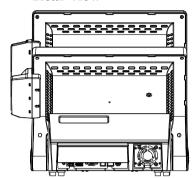

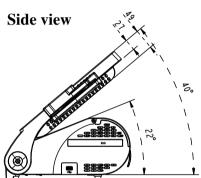

Quarter view

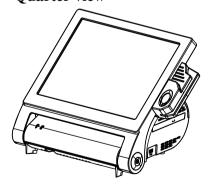

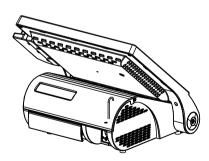

# I/O view

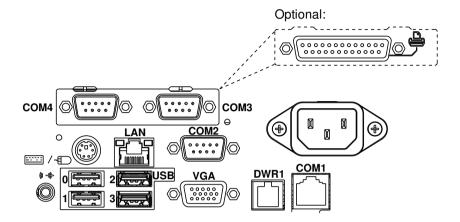

#### 1-3. SYSTEM SPECIFICATIONS

#### MAINBOARD (PB-3251RA-B1N) (PB-3251RA-D1N)

# • CPU Type (Socket Type):

Supports Intel<sup>®</sup> Sandy Bridge CPU series Core i3-2120 3.3 GHz, L2 Cache-3MB Pentium G850 2.9 GHz, L2 Cache-3MB Celeron G540 2.5 GHz, L2 Cache-2MB Celeron G530 2.4 GHz, L2 Cache-2MB

# • Chipset:

Intel<sup>®</sup> H61

# • Memory:

One 204-pin DDRIII SO-DIMM socket on board, up to 4GB

#### • Cache:

Depended on CPU

## • Real-Time Clock / Calendar:

Embedded in Intel® H61

#### • BIOS:

AMI SPI BIOS 8Mbits with VGA BIOS

# • Keyboard & Mouse Connector:

PS/2 Keyboard, combined with mini DIN connecter on rear panel.

#### Serial Port:

1 x RJ45 (COM1), 3 x DB-9 (COM 2/3/4) +5/12V Selectable (COM 1~4)

#### Universal Serial Bus Port:

4 x USB2.0 ports 1 x USB2.0 on side bezel

#### • LAN Function:

1 x 10/100/1000 Mbps

# • Audio Function:

1 x 2W Speaker

#### VGA Function:

1 x DB-15 VGA Interface

# Dimension (W x H x D):

385mm x 313mm x 188mm

# System Weight:

8.3 kg

#### • LCD Panel:

| Туре                   | XGA                    |
|------------------------|------------------------|
| Max. Resolution        | 1024 x 768             |
| Size/Type              | 15" / TFT              |
| Viewing Angel (degree) | 24~30 degrees          |
| Pixel Pitch            | 0.297(H) x 0.297(V)    |
| Brightness             | $250 \text{ cd / m}^2$ |
| Signal Interface (bit) | TTL (24-bit)           |

#### • Touch Panel:

15" 5wire Analog resistive

#### • WIRELESS LAN (Optional):

Mini PCI-e Wireless LAN Module (802.11b/g)

# MSR / Fingerprint / i-Button (Optional):

External vertical module;

MSR, Read only, ISO Tracker 1+2+3 (PS/2 KB Interface);

Fingerprint (USB Interface);

i-Button, Read only;

RFID ISO14443A Mifare Reader

#### 1-4. SAFETY PRECAUTIONS

The following messages are safety reminders on how to protect your systems from damages, and extending the life cycle of the system.

#### 1. Check the Line Voltage

a. The operating voltage for the power supply should be within the range of 100V to 240V AC; otherwise the system may be damaged.

#### 2. Environmental Conditions

- a. Place your PA-3053 on a sturdy, level surface. Be sure to allow enough space around the system to have easy access needs.
- Avoid installing your PA-3053 Series POS system in extremely hot or cold places.
- c. Avoid exposure to sunlight for a long period of time (for example, in a closed car in summer time. Also avoid the system from any heating device.). Or do not use the PA-3053 when it has been left outdoors in a cold winter day.
- d. Bear in mind that the operating ambient temperature is between 0°C and 35°C (32°F and 95°F).
- e. Avoid moving the system rapidly from a hot place to a cold place, and vice versa, because condensation may occur inside the system.
- f. Protect your PA-3053 against strong vibrations, which may cause hard disk failure.
- g. Do not place the system too close to any radio-active device. Radio-active device may cause signal interference.
- h. Always shutdown the operating system before turning off the power.

#### 3. Handling

- a. Avoid placing heavy objects on the top of the system.
- b. Do not turn the system upside down. This may cause the hard drive to malfunction.
- c. Do no allow any objects to fall into this product.
- d. If water or other liquid spills into the product, unplug the power cord immediately.

#### 4. Good Care

- a. When the outside case gets stained, remove the stains using neutral washing agent with a dry cloth.
- b. Never use strong agents such as benzene and thinner to clean the surface of the case.
- c. If heavy stains are present, moisten a cloth with diluted neutral washing agent or alcohol and then wipe thoroughly with a dry cloth.
- d. If dust is accumulated on the case surface, remove it by using a special vacuum cleaner for computers.

# SYSTEM CONFIGURATION

CHAPTER 2

Helpful information that describes the jumper and connector settings, and component locations.

#### Sections included:

- Jumper & Connector Quick Reference Table
- Component Locations
- Configuration and Jumper settings
- Connector Pin Assignments

# 2-1. JUMPER & CONNECTOR QUICK REFERENCE TABLE

| Connector & Jumper                  | Name                                                 | Page |
|-------------------------------------|------------------------------------------------------|------|
| COM Port & VGA Connector            | COM1,COM3, COM3-1, COM4,<br>COM4-1, COM4-2, JVGACOM2 | 2-7  |
| COM Port RI and Voltage Selection   | JP_COM1, JP_COM2, JP_COM3, JP_COM4                   | 2-10 |
| I-Button Connector                  | JI-BUTTON1                                           | 2-11 |
| I-Button Function Selection         | JP14, JP15, JP16                                     | 2-11 |
| LAN & USB Connector                 | JRJ45USB23                                           | 2-12 |
| USB Connector                       | USB5, USB8, USB9, USB10-1,<br>USB10-2                | 2-13 |
| Mini-DIN & USB Connector            | JPS2USB01                                            | 2-14 |
| Cash Drawer Connector               | DRW1                                                 | 2-15 |
| Cash Drawer Power Selection         | JP13                                                 | 2-15 |
| LED Connector                       | JLED1-1, JLED1-2, JLED2                              | 2-16 |
| Fan Connector                       | FAN1, FAN2                                           | 2-17 |
| Power Connector                     | J1                                                   | 2-17 |
| Power Switch Connector              | SW2-1, SW2-2                                         | 2-17 |
| Power for Thermal Printer Connector | PRT_PWR1                                             | 2-18 |
| External Speaker Connector          | SPK1, SPK2                                           | 2-18 |
| Inverter Connector                  | JINV1, JINV2, JINV3                                  | 2-19 |
| LVDS Voltage Selection              | JP7                                                  | 2-20 |
| LVDS Connector                      | LVDS1                                                | 2-21 |
| MSR / Card Reader Connector         | PS2_1, PS2_2                                         | 2-21 |
| SATA & SATA Power Connector         | SATA1, SATA2,<br>JPWR_4P1, JPWR_4P2                  | 2-22 |
| Touch Panel Connector               | TOUCH1, TOUCH2                                       | 2-23 |
| Touch Panel Selection               | JP6                                                  | 2-24 |
| Clear CMOS Data Selection           | JP2                                                  | 2-25 |
| Compact Flash Connector             | CF1                                                  | 2-26 |
| Printer Connector                   | LPT1                                                 | 2-27 |

# 2-2. COMPONENT LOCATIONS

M/B: PB-3251RB

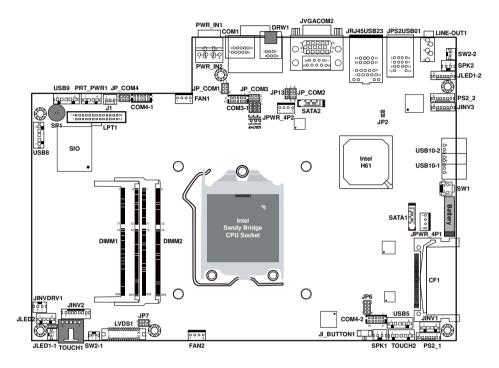

PA-3053 Front Connector, Jumper and Component Locations

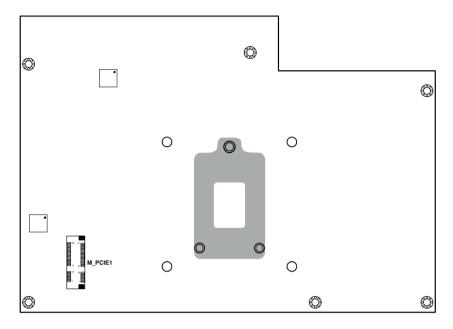

PA-3053 Rear Connector, Jumper and Component Locations

#### 2-3. HOW TO SET THE JUMPERS

You can configure your board by setting the jumpers. Jumper is consists of two or three metal pins with a plastic base mounted on the card, and by using a small plastic "cap", Also known as the jumper cap (with a metal contact inside), you are able to connect the pins. So you can set-up your hardware configuration by "opening" or "closing" pins.

The jumper can be combined into sets that called jumper blocks. When the jumpers are all in the block, you have to put them together to set up the hardware configuration. The figure below shows how this looks like.

#### **JUMPERS AND CAPS**

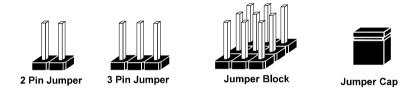

If a jumper has three pins for example, labelled PIN1, PIN2, and PIN3. You can connect PIN1 & PIN2 to create one setting and shorting. You can either connect PIN2 & PIN3 to create another setting. The same jumper diagrams are applied all through this manual. The figure below shows what the manual diagrams look and what they represent.

## **JUMPER DIAGRAMS**

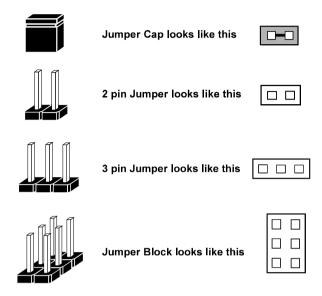

#### **JUMPER SETTINGS**

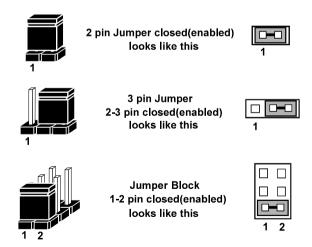

# 2-4. COM PORT & VGA CONNECTOR

There are four COM ports enhanced in this board namely: COM1, COM3-1, COM4-1, COM4-2 and JVAGCOM2.

COM1: COM1 Connector

The pin assignments are as follows:

| PIN | ASSIGNMENT                 |
|-----|----------------------------|
| 1   | DCD1                       |
| 2   | RXD1                       |
| 3   | TXD1                       |
| 4   | DTR1                       |
| 5   | GND                        |
| 6   | DSR1                       |
| 7   | RTS1                       |
| 8   | CTS1                       |
| 9   | RI / +5V / +12V selectable |
| 10  | NC                         |

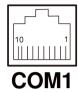

**COM3-1, COM4-1, COM4-2:** Wafers on board The pin assignments are as follows:

| PIN | ASSIGNMENT                 |
|-----|----------------------------|
| 1   | DCD                        |
| 2   | RXD                        |
| 3   | TXD                        |
| 4   | DTR                        |
| 5   | GND                        |
| 6   | DSR                        |
| 7   | RTS                        |
| 8   | CTS                        |
| 9   | RI / +5V / +12V selectable |
| 10  | NC                         |

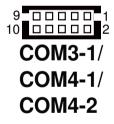

**Note:** The COM3-1 connector will not function when the jumpers are set as "i-Button". Refer to the section **2-7 i-Button Function Selection**.

# COM3, COM4: COM3 & COM4 Connectors

The pin assignments are as follows:

| PIN | ASSIGNMENT                 |
|-----|----------------------------|
| 1   | DCD                        |
| 2   | RXD                        |
| 3   | TXD                        |
| 4   | DTR                        |
| 5   | GND                        |
| 6   | DSR                        |
| 7   | RTS                        |
| 8   | CTS                        |
| 9   | RI / +5V / +12V selectable |

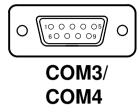

#### JVGACOM2: VGA & COM2 Connectors

The pin assignments are as follows:

| PIN | ASSIGNMENT                 |
|-----|----------------------------|
| 1   | RED                        |
| 2   | GREEN                      |
| 3   | BLUE                       |
| 4   | NC                         |
| 5   | GND                        |
| 6   | GND                        |
| 7   | GND                        |
| 8   | GND                        |
| 9   | +5V                        |
| 10  | GND                        |
| 11  | NC                         |
| 12  | DDCA DATA                  |
| 13  | HSYNC                      |
| 14  | VSYNC                      |
| 15  | DDCA CLK                   |
| 16  | DCD2                       |
| 17  | RXD2                       |
| 18  | TXD2                       |
| 19  | DTR2                       |
| 20  | GND                        |
| 21  | DSR2                       |
| 22  | RTS2                       |
| 23  | CTS2                       |
| 24  | RI / +5V / +12V selectable |

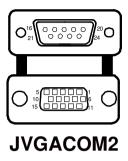

Note: All COM ports are selectable for RI, +5V and +12V. Refer to the section 2-5 COM Port RI & Voltage Selection.

The COM2 connector will not function when RS232 is selected as the interface of Touch Screen Control kit.

# 2-5. COM PORT RI & VOLTAGE SELECTION

JP\_COM1, JP\_COM2, JP\_COM3, JP\_COM4:

COM Port RI & Voltage Selection The jumper settings are as follows:

| SELECTION | JUMPER<br>SETTINGS | JUMPER<br>ILLUSTRATION |                       |                       |                           |
|-----------|--------------------|------------------------|-----------------------|-----------------------|---------------------------|
| RI        | 1-2                | 1 2<br>5 6<br>JP_COM1  | 1 2<br>5 6<br>JP_COM2 | 2                     | 5                         |
| VCC12     | 3-4                | 1 2<br>5 6<br>JP_COM1  | 1 2<br>5 6<br>JP_COM2 | 2 6<br>1 5<br>JP_COM3 | 5 1<br>6 2<br>JP_COM4     |
| VCC       | 5-6                | 1 2<br>5 6<br>JP_COM1  | 1 2<br>5 6<br>JP_COM2 | 2 6<br>1 5<br>JP_COM3 | 5 0 1<br>6 0 2<br>JP_COM4 |

**Note:** Manufacturing Default – RI

# 2-6. I-BUTTON CONNECTOR

**JI-BUTTON1:** i-Button Connector The pin assignments are as follows:

| PI | N | ASSIGNMENT   |
|----|---|--------------|
| 1  |   | COM3_DTR_R_I |
| 2  |   | COM3_RXD_R_I |

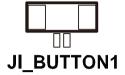

# 2-7. I-BUTTON FUNCTION SELECTION

**JP14**, **JP15**, **JP16**: i-Button Function Selection The jumper settings are as follows:

| SELECTION | JUMPER SETTINGS | JUMPER<br>ILLUSTRATION   |
|-----------|-----------------|--------------------------|
| COM 3     | 1-2             | JP16<br>DIJP15<br>DIJP14 |
| i-Button* | 2-3             | JP16 1000 JP15 1000 JP14 |

**Note:** Manufacturing Default – COM3

<sup>\*</sup>When the jumpers are set as 'i-Button', the COM3-1 connector is not functional.

# 2-8. LAN & USB CONNECTOR

**JRJ45USB23:** LAN & USB Connector The pin assignments are as follows:

| PIN | ASSIGNMENT |
|-----|------------|
| 1   | LAN1_MDIP0 |
| 2   | LAN1_MDIN0 |
| 3   | LAN1_MDIP1 |
| 4   | LAN1_MDIN1 |
| 5   | LAN1_MDIP2 |
| 6   | LAN1_MDIN2 |
| 7   | LAN1_MDIP3 |
| 8   | LAN1_MDIN3 |
| PIN | ASSIGNMENT |
| A1  | VCC5       |
| A2  | USB2-      |
| A3  | USB2+      |
| A4  | GND        |
| B1  | VCC5       |
| B2  | USB3-      |
| В3  | USB3+      |
| B4  | GND        |

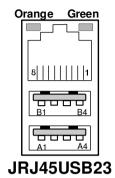

# 2-9. USB CONNECTOR

**USB5, USB8, USB9:** Internal USB Connectors The pin assignments are as follows:

| PIN | ASSIGNMENT |
|-----|------------|
| 1   | USB-       |
| 2   | USB+       |
| 3   | GND        |
| 4   | 5V         |
| 5   | GND        |

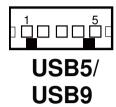

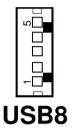

**USB10-1, USB10-2:** USB Connectors The pin assignments are as follows:

| PIN | ASSIGNMENT |
|-----|------------|
| 1   | 5V         |
| 2   | USB8-      |
| 3   | USB8+      |
| 4   | GND        |

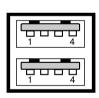

USB10-1 USB10-2

# 2-10. MINI-DIN & USB CONNECTOR

JPS2USB01: MINI-DIN and USB Connectors

MINI-DIN connector can support keyboard, Y-cable, or PS/2 Mouse.

The pin assignments are as follows:

| PIN | ASSIGNMENT |
|-----|------------|
| 1   | GND        |
| 2   | USB0+      |
| 3   | USB0-      |
| 4   | VCC5       |
| 5   | GND        |
| 6   | USB1+      |
| 7   | USB1-      |
| 8   | VCC5       |
| 9   | GND        |
| 10  | KDAT       |
| 11  | MDAT       |
| 12  | V5SB       |
| 13  | KCLK       |
| 14  | MCLK       |

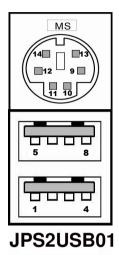

# 2-11. CASH DRAWER CONNECTOR

**DRW1:** Cash Drawer Connector The pin assignments are as follows:

| PIN | ASSIGNMENT   |
|-----|--------------|
| 1   | GND          |
| 2   | Drawer Open  |
| 3   | Drawer Sense |
| 4   | +12V         |
| 5   | NC           |
| 6   | GND          |

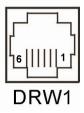

# PB-3251RA cash drawer control in GPIO port

To Open Drawer1 (GPIO 7)

Write "0"h to I/O space register "50C"h Bit 7

To Close Drawer1

Write "1"h to I/O space register "50C"h Bit 7

Detect Drawer1 Status

Read I/O space register "50C"h (GPIO 6)

Definition (bit6)

# 2-12. CASH DRAWER POWER SELECTION

**JP13:** Cash Drawer Power Selection The jumper settings are as follows:

| SELECTION         | JUMPER SETTING | JUMPER<br>ILLUSTRATION |
|-------------------|----------------|------------------------|
| +12V              | 2-3            | ¹₽<br>JP13             |
| +24V<br>(default) | 1-2            | <sup>1</sup> P<br>JP13 |

**Note:** Manufacturing Default – +24V

# 2-13. LED CONNECTOR

**JLED1-1:** Power indication LED Connector The pin assignments are as follows:

| PIN | ASSIGNMENT |
|-----|------------|
| 1   | PWR_LED    |
| 2   | 5V         |

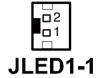

**JLED1-2:** Power, HDD, LAN indication LED Connector The pin assignments are as follows:

| PIN | ASSIGNMENT     |
|-----|----------------|
| 1   | 5V             |
| 2   | PWR_LED        |
| 3   | 3.3V           |
| 4   | HDD_LED        |
| 5   | LAN1_LINK_ACTJ |
| 6   | LAN1_LED0      |

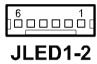

**JLED2:** Power indication LED Connector The pin assignments are as follows:

| PIN | ASSIGNMENT |
|-----|------------|
| 1   | 5V         |
| 2   | HD_LED     |
| 3   | PWR_LED    |
| 4   | 3.3V       |

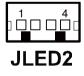

# 2-14. FAN CONNECTOR

**FAN1, FAN2:** System Fan Connector The pin assignments are as follows:

| PIN | ASSIGNMENT |
|-----|------------|
| 1   | GND        |
| 2   | VCC12      |
| 3   | SYS_FANIN  |
| 4   | SYS_FANOUT |

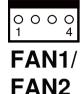

# 2-15. POWER CONNECTOR

**J1:** Provide 12 Voltage Connector The pin assignments are as follows:

| PIN | ASSIGNMENT |
|-----|------------|
| 1   | VCC12      |
| 2   | GND        |
| 3   | VCC12      |

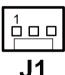

# 2-16. POWER SWITCH CONNECTOR

**SW2-1, SW2-2:** Power Switch Connectors The pin assignments are as follows:

| PIN | ASSIGNMENT      |
|-----|-----------------|
| 1   | LPC_PWRBTNJ     |
| 2   | PCH_PWRBTNJ_LOW |

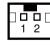

SW2-1

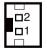

**SW2-2** 

# 2-17. POWER FOR THERMAL PRINTER CONNECTOR

**PRT\_PWR1:** Power for Thermal Printer Connector The pin assignments are as follows:

| PIN | ASSIGNMENT |
|-----|------------|
| 1   | VCC24SB    |
| 2   | VCC24SB    |
| 3   | GND        |
| 4   | GND        |

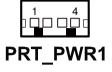

# 2-18. EXTERNAL SPEAKER CONNECTOR

**SPK1, SPK2:** External Speaker Connectors The pin assignments are as follows:

| PIN | ASSIGNMENT |
|-----|------------|
| 1   | SPK_GND    |
| 2   | SPK_OUT    |

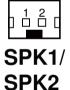

# 2-19. INVERTER CONNECTOR

JINV1: Inverter Connector

The pin assignments are as follows:

| PIN | ASSIGNMENT  |
|-----|-------------|
| 1   | +12V        |
| 2   | GND         |
| 3   | LVDS_BKLTEN |
| 4   | BRCTR       |

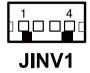

JINV2: Inverter Connector

The pin assignments are as follows:

| PIN | ASSIGNMENT    |
|-----|---------------|
| 1   | +12V          |
| 2   | +12V          |
| 3   | GND           |
| 4   | GND           |
| 5   | LVDS_BKLTEN_R |
| 6   | BRCTR         |
| 7   | GND           |

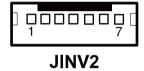

JINV3: Inverter Connector

The pin assignments are as follows:

| PIN | ASSIGNMENT  |
|-----|-------------|
| 1   | +12V        |
| 2   | GND         |
| 3   | GND         |
| 4   | BRCTR       |
| 5   | LVDS_BKLTEN |
| 6   | +12V        |

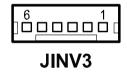

# 2-20. LVDS VOLTAGE SELECTION

**JP7:** LVDS Voltage Selection The jumper settings are as follows:

| SELECTION         | JUMPER SETTING | JUMPER<br>ILLUSTRATION   |
|-------------------|----------------|--------------------------|
| 3.3V<br>(default) | 1-3<br>2-4     | 2 6<br>1 5<br><b>JP7</b> |
| 5V                | 3-5<br>4-6     | 2 6<br>1 5<br><b>JP7</b> |

**Note:** Manufacturing Default – 3.3V

# 2-21. LVDS CONNECTOR

LVDS1: LVDS Connector

The pin assignments are as follows:

| PIN | ASSIGNMENT | PIN | ASSIGNMENT |
|-----|------------|-----|------------|
| 1   | LVDS_VCC   | 2   | GND        |
| 3   | NC         | 4   | NC         |
| 5   | GND        | 6   | NC         |
| 7   | NC         | 8   | GND        |
| 9   | NC         | 10  | NC         |
| 11  | NC         | 12  | NC         |
| 13  | NC         | 14  | NC         |
| 15  | GND        | 16  | CLKO+      |
| 17  | CLKO-      | 18  | GND        |
| 19  | RINO2+     | 20  | RINO2-     |
| 21  | GND        | 22  | RINO1+     |
| 23  | RINO1-     | 24  | GND        |
| 25  | RINO0+     | 26  | RINO0-     |
| 27  | NC         | 28  | NC         |
| 29  | LVDS_VCC   | 30  | LVDS_VCC   |

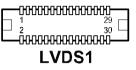

# 2-22. MSR/ CARD READER CONNECTOR

**PS2\_1 & PS2\_2:** MSR/ Card Reader Connector The pin assignments are as follows:

| PIN | ASSIGNMENT        |
|-----|-------------------|
| 1   | KB_CLK (Output)   |
| 2   | KB_CLK_C (Input)  |
| 3   | KB_DATA_C (Input) |
| 4   | KB_DATA (Output)  |
| 5   | +5V               |
| 6   | GND               |

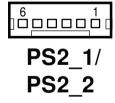

Page: 2-21

# 2-23. SATA & SATA POWER CONNECTOR

**SATA1, SATA2:** Serial ATA Connectors The pin assignments are as follows:

| PIN | ASSIGNMENT |
|-----|------------|
| 1   | G1         |
| 2   | TX+        |
| 3   | TX-        |
| 4   | G2         |
| 5   | RX-        |
| 6   | RX+        |
| 7   | G3         |

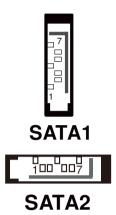

**JPWR\_4P1, JPWR\_4P2:** Serial ATA Power Connectors The pin assignments are as follows:

| PIN | ASSIGNMENT |
|-----|------------|
| 1   | VCC        |
| 2   | GND        |
| 3   | GND        |
| 4   | VCC12      |

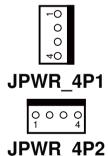

# 2-24. TOUCH PANEL CONNECTOR

**TOUCH1:** Touch Panel Connector The pin assignments are as follows:

| PIN | ASSIGNMENT     |
|-----|----------------|
| 1   | LR (Low Right) |
| 2   | LL (Low Left)  |
| 3   | Probe          |
| 4   | UR (Up Right)  |
| 5   | UL (Up Left)   |

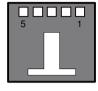

TOUCH1

**TOUCH2:** Touch Panel Connector The pin assignments are as follows:

| PIN | ASSIGNMENT     |
|-----|----------------|
| 1   | LR (Low Right) |
| 2   | LL (Low Left)  |
| 3   | Probe          |
| 4   | UR (Up Right)  |
| 5   | UL (Up Left)   |

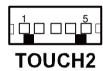

# 2-25. TOUCH PANEL SELECTION

JP6: Touch Panel Selection

The jumper settings are as follows:

| SELECTION        | JUMPER SETTING | JUMPER<br>ILLUSTRATION   |
|------------------|----------------|--------------------------|
| e-Turbo          | 1-2<br>5-6     | 1 2<br>7 8<br><b>JP6</b> |
| Elo<br>(default) | 3-4<br>7-8     | 1 2<br>7 8<br>JP6        |

**Note:** Manufacturing Default – Elo

## 2-26. CLEAR CMOS DATA SELECTION

**JP2:** Clear CMOS Data Selection The jumper settings are as follows:

| FUNCTION    | JUMPER SETTING<br>(pin closed) | JUMPER<br>ILLUSTRATION    |
|-------------|--------------------------------|---------------------------|
| Normal      | Open                           | <sup>1</sup> □ <b>JP2</b> |
| Clear CMOS* | 1-2                            | ¹₽<br>JP2                 |

**Note:** Manufacturing Default – Normal

<sup>\*</sup>To clear CMOS data, you must power off the computer and set the jumper to "Clear CMOS" as illustrated above. After five to six seconds, set the jumper back to "Normal" and power on the computer.

# 2-27. COMPACT FLASH CONNECTOR

**CF1:** Compact Flash Connector The pin assignments are as follows:

| PIN | ASSIGNMENT | PIN | ASSIGNMENT |
|-----|------------|-----|------------|
| 1   | GND        | 26  | GND        |
| 2   | D03        | 27  | D11        |
| 3   | D04        | 28  | D12        |
| 4   | D05        | 29  | D13        |
| 5   | D06        | 30  | D14        |
| 6   | D07        | 31  | D15        |
| 7   | CSJ1       | 32  | CSJ3       |
| 8   | GND        | 33  | GND        |
| 9   | GND        | 34  | SDIORDJ    |
| 10  | GND        | 35  | SDIOWRJ    |
| 11  | GND        | 36  | +5V        |
| 12  | GND        | 37  | IRQ14      |
| 13  | +5V        | 38  | +5V        |
| 14  | GND        | 39  | -CSEL      |
| 15  | GND        | 40  | NC         |
| 16  | GND        | 41  | RESETJ     |
| 17  | GND        | 42  | IORDJ      |
| 18  | A02        | 43  | REQ        |
| 19  | A01        | 44  | ACKJ       |
| 20  | A00        | 45  | CF_LEDJ    |
| 21  | D00        | 46  | -PDIAG     |
| 22  | D01        | 47  | D08        |
| 23  | D02        | 48  | D09        |
| 24  | NC         | 49  | D10        |
| 25  | GND        | 50  | GND        |

# 2-28. PRINTER CONNECTOR

**LPT1:** Printer Connector

The pin assignments are as follows:

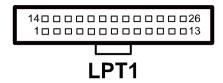

| PIN | ASSIGNMENT | PIN | ASSIGNMENT |
|-----|------------|-----|------------|
| 1   | STBJ       | 14  | ALFJ       |
| 2   | PDR0       | 15  | ERRJ       |
| 3   | PDR1       | 16  | PAR_INITJ  |
| 4   | PDR2       | 17  | SLCTINJ    |
| 5   | PDR3       | 18  | GND        |
| 6   | PDR4       | 19  | GND        |
| 7   | PDR5       | 20  | GND        |
| 8   | PDR6       | 21  | GND        |
| 9   | PDR7       | 22  | GND        |
| 10  | ACKJ       | 23  | GND        |
| 11  | BUSY       | 24  | GND        |
| 12  | PE         | 25  | GND        |
| 13  | SLCTJ      | 26  | NC         |

# SOFTWARE UTILITIES

CHAPTER 2

This chapter provides the detailed information users need to install driver utilities for the system.

### Sections included:

- Intel<sup>®</sup> Chipset Software Installation Utility
- VGA Driver Utility
- LAN Driver Utility
- Sound Driver Utility
- Touch Screen Driver Utility
- Wireless Driver Utility (Optional)

# 3-1. INTRODUCTION

Enclosed with PA-3053 Series package is our driver utilities, which comes in a CD ROM format. Refer to the following table for driver locations.

| Filename (Assume that CD ROM drive is D:) | Purpose                                          |
|-------------------------------------------|--------------------------------------------------|
| D:\Driver\Plaform\[OS]\Main_Chip          | Intel <sup>®</sup> Chipset Software Installation |
|                                           | Utility                                          |
| D:\Driver\Plaform\[OS]\VGA                | Intel® HD Graphics installer for                 |
|                                           | Embedded Media and Graphics                      |
|                                           | Driver installation                              |
| D:\Driver\Plaform\[OS]\LAN                | Realtek® RTL8111DL for LAN                       |
|                                           | Driver installation                              |
| D:\Driver\Plaform\[OS]\SOUND              | Realtek® ALC888 for Sound driver                 |
|                                           | installation                                     |
| D. Driver Deform CSIME SW                 | Intel® Management Engine software                |
| D:\Driver\Plaform\[OS]\ME_SW              | components                                       |
| D:\Driver\Device\Touch Screen             | eGalax Touch Utility                             |
| D:\Driver\Flash_BIOS                      | AMI BIOS Update Utility                          |

<sup>©</sup> Be sure to install the driver utilities right after the OS is fully installed.

# 3-2. INTEL® CHIPSET SOFTWARE INSTALLATION UTILITY

#### 3-2-1. Introduction

The Intel<sup>®</sup> Chipset Software Installation Utility installs to the target system the Windows\* INF files that outline to the operating system how the chipset components will be configured. This is needed for the proper functioning of the following features.

- Core PCI and ISAPNP Services
- AGP Support
- SATA Storage Support
- USB Support
- Identification of Intel<sup>®</sup> Chipset Components in Device Manager

# 3-2-2. Installation of Intel® Chipset Driver

The utility pack is to be installed only for Windows<sup>®</sup> XP Professional SP3, Windows<sup>®</sup> 7 SP1 and POSReady 2009 V1.0, and it should be installed right after the OS installation. Please follow the steps below:

- 1. Connect the USB-CD ROM device to the PA-3053 and insert the driver disk inside.
- 2. Enter the "Main Chip" folder where the Chipset driver is located (depending on your OS platform).
- 3. Click **Setup.exe** file for driver installation.
- 4. Follow the on-screen instructions to complete the installation.
- 5. Once installation is completed, shut down the system and restart the PA-3053 for the changes to take effect.

### 3-3. VGA DRIVER UTILITY

The VGA interface embedded with the PA-3053 series can support a wide range of display types. You can have dual displays via CRT and LVDS interfaces work simultaneously.

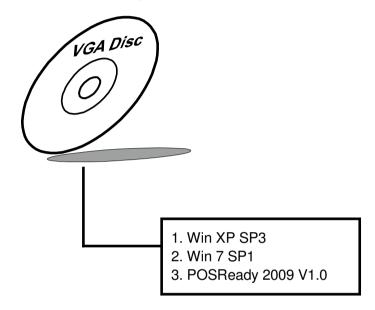

#### 3-3-1. Installation of VGA Driver

To install the VGA Driver, follow the steps below:

- Connect the USB-CD ROM device to the PA-3053 and insert the driver disk inside.
- 2. Enter the "VGA" folder where the VGA driver is located (depending on your OS platform).
- 3. Click **Setup.exe** file for driver installation.
- 4. Follow the on-screen instructions to complete the installation.
- 5. Once installation is completed, shut down the system and restart the PA-3053 for the changes to take effect.

## 3-4. LAN DRIVER UTILITY

The PA-3053 Series is enhanced with LAN function that can support various network adapters. Installation platform for the LAN driver is listed as follows:

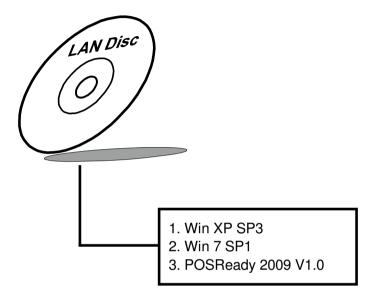

For more details on the Installation procedure, please refer to the Readme.txt file found on LAN Driver Utility.

#### 3-4-1. Installation of LAN Driver

To install the LAN Driver, follow the steps below:

- Connect the USB-CD ROM device to the PA-3053 and insert the driver disk inside.
- 2. Enter the "LAN" folder where the LAN driver is located (depending on your OS platform).
- 3. Click **Setup.exe** file for driver installation.
- 4. Follow the on-screen instructions to complete the installation.
- 5. Once installation is completed, shut down the system and restart the PA-3053 for the changes to take effect.

## 3-5. SOUND DRIVER UTILITY

The sound function enhanced in this system is fully compatible with Windows<sup>®</sup> XP Professional SP3, Windows<sup>®</sup> 7 SP1 and POSReady 2009 V1.0. Below, you will find the content of the Sound driver.

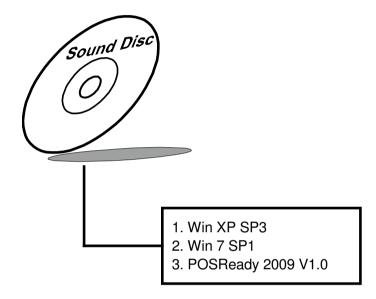

#### 3-5-1. Installation of Sound Driver

To install the Sound Driver, refer to the readme.txt file on the driver disc (:\Sound\Realtek\Readme.txt).

- Connect the USB-CD ROM device to the PA-3053 and insert the driver disk inside.
- 2. Enter the "Sound" folder where the Sound driver is located (depending on your OS platform).
- 3. Click **Setup.exe** file for driver installation.
- 4. Follow the on-screen instructions to complete the installation.
- 5. Once installation is completed, shut down the system and restart the PA-3053 for the changes to take effect.

## 3-6. TOUCH SCREEN DRIVER UTILITY

The touch screen driver utility can only be installed on a Windows<sup>®</sup> platform (XP Professional SP3, 7 SP1 and POSReady 2009 V1.0), and it should be installed right after the OS installation.

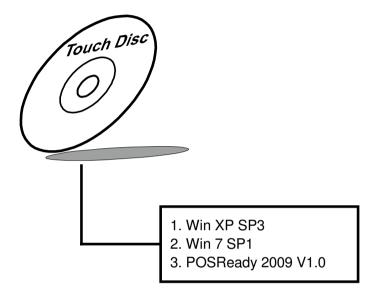

#### 3-6-1. Installation of Touchscreen Driver

To install the Touchscreen Driver, follow the steps below:

- 1. Connect the USB-CD ROM device to the PA-3053 and insert the driver disk inside.
- 2. Enter the "Device/Touchscreen" folder where the Touchscreen driver is located.
- 3. Click **Setup.exe** file for driver installation.
- 4. Follow the on-screen instructions to complete the installation.
- 5. Once installation is completed, shut down the system and restart the PA-3053 for the changes to take effect.

# 3-7. WIRELESS DRIVER UTILITY (OPTIONAL)

The wireless driver utility can only be installed on a Windows<sup>®</sup> platform (XP Professional SP3, 7 SP1 and POSReady 2009 V1.0), and it should be installed right after the OS installation.

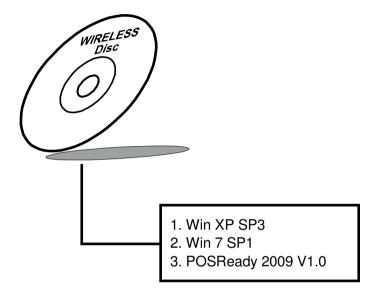

#### 3-7-1. Installation of Wireless Driver

To install the Wireless Driver, follow the steps below:

- Connect the USB-CD ROM device to the PA-3053 and insert the driver disk inside.
- 2. Enter the "Device/Embedded Wireless Module" folder where the Wireless driver is located.
- 3. Click **Setup.exe** file for driver installation.
- 4. Follow the on-screen instructions to complete the installation.
- 5. Once installation is completed, shut down the system and restart the PA-3053 for the changes to take effect.

# AMI BIOS SETUP

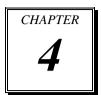

This chapter shows how to set up the AMI BIOS.

Sections included:

- Introduction
- Entering Setup
- Main
- Advanced
- Chipset
- Boot
- Security
- Save & Exit

## 4-1. INTRODUCTION

The board PROX-A6630LF uses an AMI Aptio BIOS that is stored in the Serial Peripheral Interface Flash Memory (SPI Flash) and can be updated. The SPI Flash contains the BIOS Setup program, Power-on Self-Test (POST), the PCI auto-configuration utility, LAN EEPROM information, and Plug and Play support.

Aptio is AMI's BIOS firmware based on the UEFI (Unified Extensible Firmware Interface) Specifications and the Intel Platform Innovation Framework for EFI. The UEFI specification defines an interface between an operating system and platform firmware. The interface consists of data tables that contain platform-related information, boot service calls, and runtime service calls that are available to the operating system and its loader. These provide standard environment for booting an operating system and running pre-boot applications.

Following illustration shows Extensible Firmware Interface's position in the software stack.

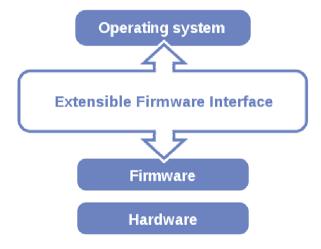

EFI BIOS provides an user interface allow users the ability to modify hardware configuration, e.g. change system date and time, enable or disable a system component, decide bootable device priorities, setup personal password, etc., which is convenient for modifications and customization of the computer system and allows technicians another method for finding solutions if hardware has any problems.

The BIOS Setup program can be used to view and change the BIOS settings for the computer. The BIOS Setup program is accessed by pressing the <Del> or <F2> key after the POST memory test begins and before the operating system boot begins. The settings are shown below.

## 4-2. ENTERING SETUP

When the system is powered on, the BIOS will enter the Power-On Self Test (POST) routines and the following message will appear on the lower screen:

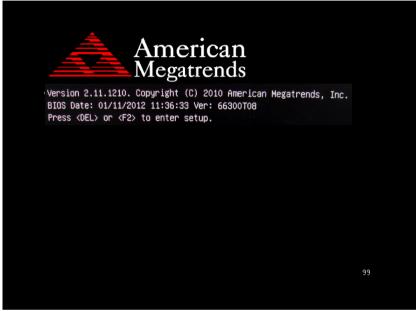

**POST Screen** 

As long as this message is present on the screen you may press the <Del>key (the one that shares the decimal point at the bottom of the number keypad) to access the Setup program.

Aptio Setup Utility – Copyright (C) 2011 American Megatrends, Inc. Main Advanced BIOS Information Choose the system default BIOS Vendor American Megatrends language Core Version 4.6.4.1 UEFI 2.1 Compliancy 66300T08 x64 Project Version Build Date and Time 01/10/2012 16:13:34 Memory Information 1024 MB (DDR3 1333) Total Memory Sustem Date [Tue 01/10/2012] [06:51:07] ++: Select Screen System Time ↑↓: Select Item Access Level Administrator Enter: Select +/-: Change Opt. F1: General Help F2: Previous Values F3: Optimized Defaults F4: Save & Exit ESC: Exit

In a moment, the main menu of the Aptio Setup Utility will appear on the screen:

Version 2.11.1210. Copyright (C) 2011 American Megatrends, Inc Setup program initial screen

You may move the cursor by up/down keys to highlight the individual menu items. As you highlight each item, a brief description of the highlighted selection will appear at the bottom of the screen.

### 4-3. MAIN

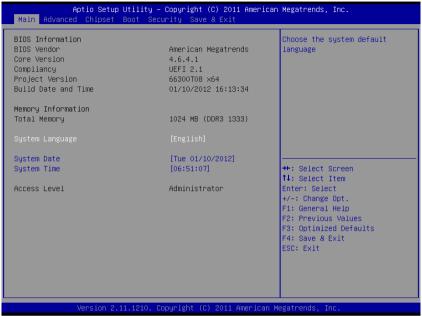

Main screen

| <b>BIOS Setting</b> | Options               | Description/Purpose          |
|---------------------|-----------------------|------------------------------|
| BIOS Vendor         | No changeable options | Displays the BIOS vendor.    |
| Core Version        | No changeable options | Displays the current BIOS    |
|                     |                       | core version.                |
| Project Version     | No changeable options | Displays the version of the  |
|                     |                       | BIOS currently installed on  |
|                     |                       | the platform.                |
| Build Date          | No changeable options | Displays the date of current |
|                     |                       | BIOS version.                |
| Total Memory        | No changeable options | Displays the current memory  |
|                     |                       | installed amount and type.   |
| System Date         | month, day, year      | Specifies the current date.  |
| System Time         | hour, minute, second  | Specifies the current time.  |
| Access Level        | No changeable options | Displays security level      |
|                     |                       | currently in use.            |

## 4-4. ADVANCED

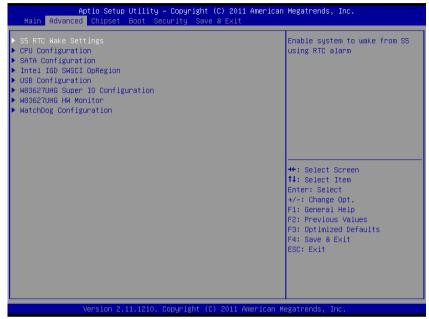

Advanced screen

## 4-4.1. ADVANCED - S5 RTC WAKE SETTINGS

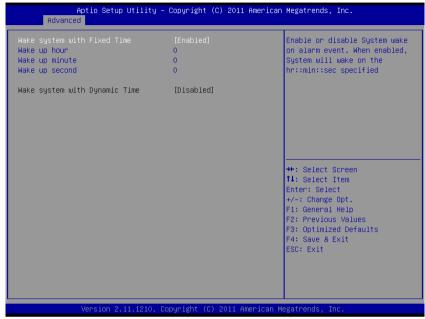

5S RTC Wake settings screen

| BIOS Setting | Options              | Description/Purpose          |
|--------------|----------------------|------------------------------|
| Wake up with | -Disabled            | Enable wake up feature with  |
| fixed time   | -Enabled             | fixed time.                  |
| Wake up hour | Multiple options     | Sets the hour for wake up.   |
|              | ranging from 0 to 23 |                              |
| Wake up      | Multiple options     | Sets the minute for wake up. |
| minute       | ranging from 0 to 59 |                              |
| Wake up      | Multiple options     | Sets the second for wake up. |
| second       | ranging from 0 to 59 | _                            |

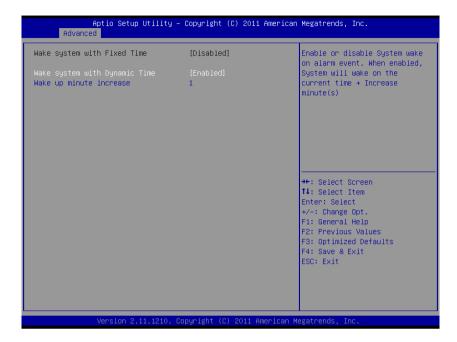

| BIOS Setting    | Options             | Description/Purpose          |
|-----------------|---------------------|------------------------------|
| Wake system     | -Disabled           | Enable wake up feature with  |
| with dynamic    | -Enabled            | dynamic time.                |
| time            |                     |                              |
| Wake up         | Multiple options    | Sets the minute for wake up. |
| minute increase | ranging from 1 to 5 |                              |

## 4-4.2. ADVANCED - CPU CONFIGURATION SETTINGS

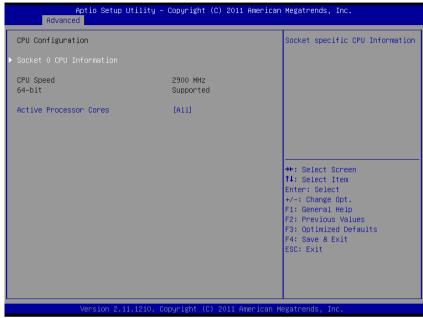

CPU Configuration settings screen

| BIOS Setting | Options               | Description/Purpose           |
|--------------|-----------------------|-------------------------------|
| CPU speed    | No changeable options | CPU speed                     |
| 64-bit       | No changeable options | Reports if processor supports |
|              |                       | Intel x86-64                  |
| Active       | -All                  | Indicates the number of cores |
| Processor    | -1                    | to enable in processor.       |
| Cores        |                       | _                             |

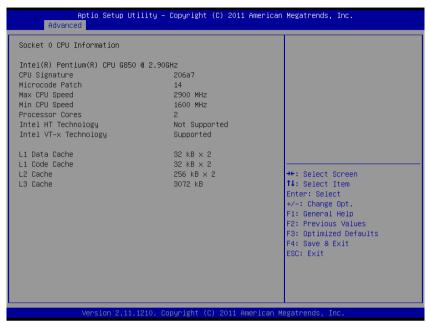

Socket 0 CPU Information screen

| BIOS Setting  | Options               | Description/Purpose             |
|---------------|-----------------------|---------------------------------|
| CPU Signature | No changeable options | CPU's stepping, model, and      |
|               |                       | family information.             |
| Macrocode     | No changeable options | Displays processor's            |
| patch         |                       | microcode update revision.      |
| Max CPU       | No changeable options | Max CPU speed                   |
| speed         |                       |                                 |
| Min CPU speed | No changeable options | Min CPU speed                   |
| Processor     | No changeable options | Displays information about      |
| Cores         |                       | number of physical cores in     |
|               |                       | processor.                      |
| Intel HT      | No changeable options | Reports if Intel Hyper-         |
| technology    |                       | Threading Technology is         |
|               |                       | supported by processor.         |
| Intel VT-x    | No changeable options | Reports if Intel Virtualization |
| technology    |                       | Technology (VT-x). is           |
|               |                       | supported by processor.         |

# (Continued)

| BIOS Setting  | Options               | Description/Purpose        |
|---------------|-----------------------|----------------------------|
| L1 data cache | No changeable options | Displays amount of Level 1 |
|               |                       | data cache.                |
| L1 code cache | No changeable options | Displays amount of Level 1 |
|               |                       | code cache.                |
| L2 cache      | No changeable options | Displays amount of Level 2 |
|               |                       | cache.                     |
| L3 cache      | No changeable options | Displays amount of Level 3 |
|               |                       | cache.                     |

## 4-4.3. ADVANCED - SATA CONFIGURATION SETTINGS

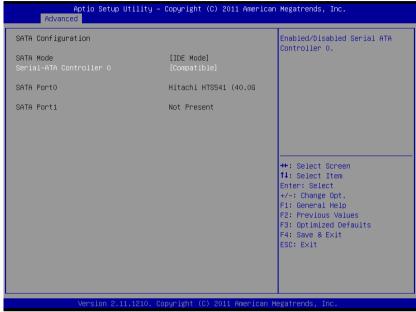

SATA Configuration settings screen

| BIOS Setting | Options | Description/Purpose             |
|--------------|---------|---------------------------------|
| SATA Port0   | [drive] | Displays the drive installed on |
|              |         | this SATA port. Shows [Not      |
|              |         | Present] if no drive is         |
|              |         | installed.                      |
| SATA Port1   | [drive] | Displays the drive installed on |
|              |         | this SATA port. Shows [Not      |
|              |         | Present] if no drive is         |
|              |         | installed.                      |

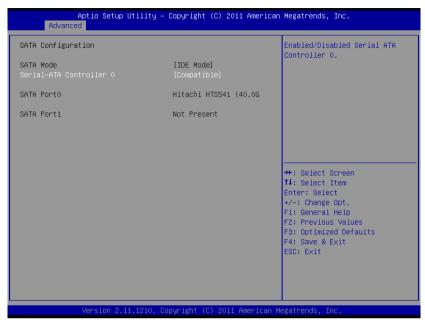

SATA Configuration - IDE mode screen

| BIOS Setting | Options     | Description/Purpose           |
|--------------|-------------|-------------------------------|
| Serial-ATA   | -Disabled   | Specifies the integrated IDE  |
| Controller 0 | -Enhanced   | controller 0.                 |
|              | -Compatible | Disabled disables the         |
|              |             | integrated IDE controller.    |
|              |             | Enhanced enables all SATA     |
|              |             | and PATA resources.           |
|              |             | Compatible enables up to two  |
|              |             | IDE channels for OS requiring |
|              |             | legacy IDE operation.         |

# 4-4.4. ADVANCED - INTEL IGD SWSCI OPREGION CONFIGURATION SETTINGS

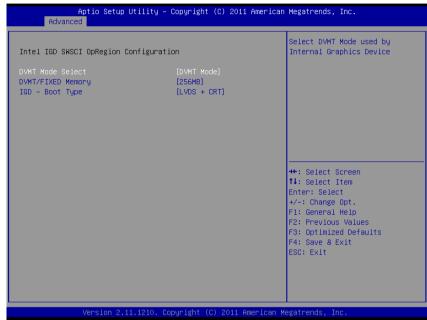

Intel IGD SWSCI OnRegion configuration settings screen

| <b>BIOS Setting</b> | Options     | Description/Purpose            |
|---------------------|-------------|--------------------------------|
| DVMT Mode           | -Fixed mode | Select DVMT mode used by       |
| Select              | -DVMT mode  | internal graphics device.      |
| DVMT/FIXED          | -128MB      | Intel Dynamic Video Memory     |
| Memory              | -256MB      | Technology allows additional   |
|                     | -Maximum    | memory to be allocated for     |
|                     |             | graphics usage based on        |
|                     |             | application need. Once the     |
|                     |             | application is closed, the     |
|                     |             | memory that was allocated for  |
|                     |             | graphics usage is then         |
|                     |             | released and made available    |
|                     |             | for system use.                |
| IGD - Boot          | -CRT + LVDS | Specifies which graphics       |
| Type                | -CRT        | output is used on system boot. |
|                     | -LVDS       |                                |

### 4-4.5. ADVANCED - USB CONFIGURATION SETTINGS

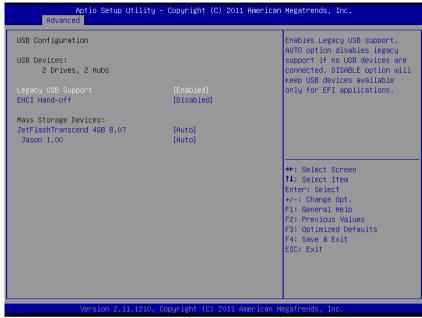

USB configuration settings screen

| BIOS Setting  | Options               | Description/Purpose            |
|---------------|-----------------------|--------------------------------|
| USB Devices   | No changeable options | Displays number of available   |
|               |                       | USB devices.                   |
| Legacy USB    | -Disabled             | Enables support for legacy     |
| Support       | -Enabled              | USB.                           |
|               | -Auto                 |                                |
| EHCI Hand-off | -Disabled             | When enabled it allows BIOS    |
|               | -Enabled              | support control of the EHCI    |
|               |                       | controller and the OS hand-off |
|               |                       | synchronization capability.    |

# 4-4.6. ADVANCED - W83627UHG SUPER IO CONFIGURATION SETTINGS

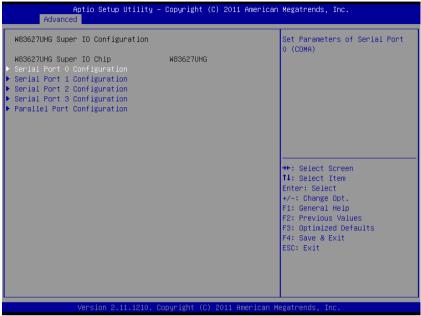

W83627UHG Super IO configuration settings screen

| <b>BIOS Setting</b> | Options               | Description/Purpose         |
|---------------------|-----------------------|-----------------------------|
| Super IO Chip       | No changeable options | Displays the super IO chip  |
|                     |                       | model and its manufacturer. |

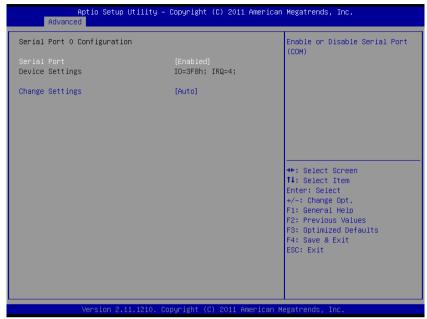

Serial Port 0 Configuration screen

| BIOS Setting    | Options                | Description/Purpose           |
|-----------------|------------------------|-------------------------------|
| Serial Port     | -Disabled              | Configures the serial port 0. |
|                 | -Enabled               |                               |
| Device Settings | No changeable options  | Reports the current serial    |
|                 |                        | port 0 setting.               |
| Change          | -Auto                  | Specifies the base I/O        |
| Settings        | -IO=3F8h; IRQ=4        | address and interrupt request |
|                 | -IO=3F8h;              | for the serial port 0 if      |
|                 | IRQ=3,4,5,6,7,10,11,12 | enabled.                      |
|                 | -IO=2F8h;              |                               |
|                 | IRQ=3,4,5,6,7,10,11,12 |                               |
|                 | -IO=3E8h;              |                               |
|                 | IRQ=3,4,5,6,7,10,11,12 |                               |
|                 | -IO=2E8h;              |                               |
|                 | IRQ=3,4,5,6,7,10,11,12 |                               |

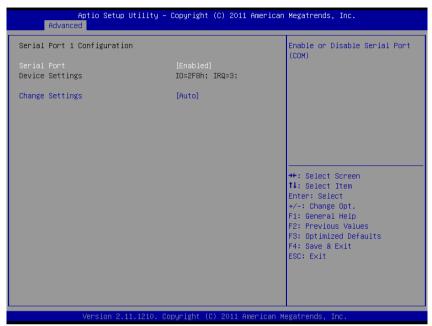

Serial Port 1 Configuration screen

| BIOS Setting    | Options                | Description/Purpose           |
|-----------------|------------------------|-------------------------------|
| Serial Port     | -Disabled              | Configures the serial port 1. |
|                 | -Enabled               |                               |
| Device Settings | No changeable options  | Reports the current serial    |
|                 |                        | port 1 setting.               |
| Change          | -Auto                  | Specifies the base I/O        |
| Settings        | -IO=2F8h; IRQ=3        | address and interrupt request |
|                 | -IO=3F8h;              | for the serial port 1 if      |
|                 | IRQ=3,4,5,6,7,10,11,12 | enabled.                      |
|                 | -IO=2F8h;              |                               |
|                 | IRQ=3,4,5,6,7,10,11,12 |                               |
|                 | -IO=3E8h;              |                               |
|                 | IRQ=3,4,5,6,7,10,11,12 |                               |
|                 | -IO=2E8h;              |                               |
|                 | IRQ=3,4,5,6,7,10,11,12 |                               |

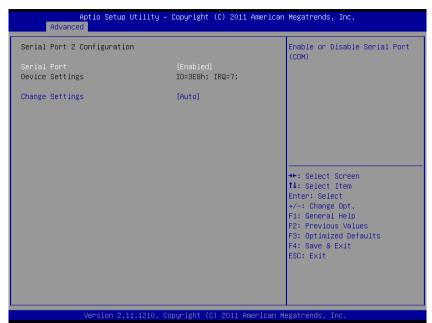

Serial Port 2 Configuration screen

| <b>BIOS Setting</b> | Options                | Description/Purpose           |
|---------------------|------------------------|-------------------------------|
| Serial Port         | -Disabled              | Configures the serial port 2. |
|                     | -Enabled               |                               |
| Device Settings     | No changeable options  | Reports the current serial    |
|                     |                        | port 2 setting.               |
| Change              | -Auto                  | Specifies the base I/O        |
| Settings            | -IO=3E8h; IRQ=7        | address and interrupt request |
|                     | -IO=3F8h;              | for the serial port 2 if      |
|                     | IRQ=3,4,5,6,7,10,11,12 | enabled.                      |
|                     | -IO=2F8h;              |                               |
|                     | IRQ=3,4,5,6,7,10,11,12 |                               |
|                     | -IO=3E8h;              |                               |
|                     | IRQ=3,4,5,6,7,10,11,12 |                               |
|                     | -IO=2E8h;              |                               |
|                     | IRQ=3,4,5,6,7,10,11,12 |                               |
|                     | -IO=2E0h;              |                               |
|                     | IRQ=3,4,5,6,7,10,11,12 |                               |
|                     | -IO=2F0h;              |                               |
|                     | IRQ=3,4,5,6,7,10,11,12 |                               |

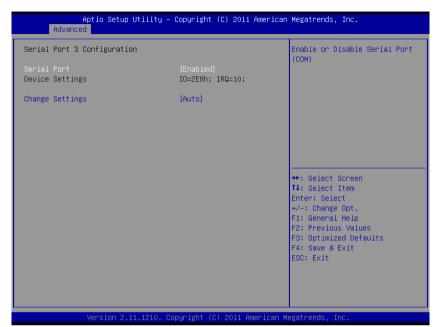

Serial Port 3 Configuration screen

| <b>BIOS Setting</b> | Options                | Description/Purpose           |
|---------------------|------------------------|-------------------------------|
| Serial Port         | -Disabled              | Configures the serial port 3. |
|                     | -Enabled               |                               |
| Device Settings     | No changeable options  | Reports the current serial    |
|                     |                        | port 3 setting.               |
| Change              | -Auto                  | Specifies the base I/O        |
| Settings            | -IO=2E8h; IRQ=7        | address and interrupt request |
|                     | -IO=3F8h;              | for the serial port 3 if      |
|                     | IRQ=3,4,5,6,7,10,11,12 | enabled.                      |
|                     | -IO=2F8h;              |                               |
|                     | IRQ=3,4,5,6,7,10,11,12 |                               |
|                     | -IO=3E8h;              |                               |
|                     | IRQ=3,4,5,6,7,10,11,12 |                               |
|                     | -IO=2E8h;              |                               |
|                     | IRQ=3,4,5,6,7,10,11,12 |                               |
|                     | -IO=2E0h;              |                               |
|                     | IRQ=3,4,5,6,7,10,11,12 |                               |
|                     | -IO=2F0h;              |                               |
|                     | IRQ=3,4,5,6,7,10,11,12 |                               |

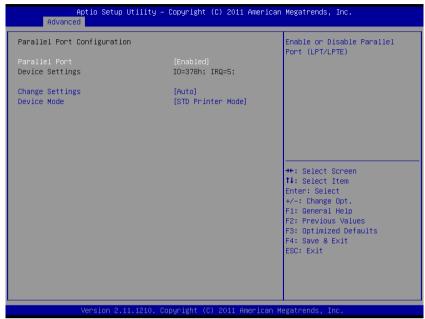

Parallel Port Configuration screen

| BIOS Setting    | Options               | Description/Purpose           |
|-----------------|-----------------------|-------------------------------|
| Parallel Port   | -Disabled             | Configures the Parallel port  |
|                 | -Enabled              |                               |
| Device Settings | No changeable options | Reports the current Parallel  |
|                 |                       | port setting.                 |
| Change          | -Auto                 | Specifies the base I/O        |
| Settings        | -IO=378h; IRQ=5       | address and interrupt request |
|                 | -IO=378h;             | for the Parallel port if      |
|                 | IRQ=5,6,7,10,11,12    | enabled.                      |
|                 | -IO=278h;             |                               |
|                 | IRQ=5,6,7,10,11,12    |                               |
|                 | -IO=3BCh;             |                               |
|                 | IRQ=5,6,7,10,11,12    |                               |

# (Continued)

| BIOS Setting | Options               | Description/Purpose             |
|--------------|-----------------------|---------------------------------|
| Device Mode  | -STD Printer Mode     | Selects the mode for the        |
|              | -SPP Mode             | parallel port. Not available if |
|              | -EPP-1.9 and SPP Mode | the parallel port is disabled.  |
|              | -EPP-1.7 and SPP Mode | SPP is Standard Parallel Port   |
|              | -ECP Mode             | mode, a bi-directional mode     |
|              | -ECP and EPP 1.9      | for printers.                   |
|              | Mode                  | EPP is Enhanced Parallel        |
|              | -ECP and EPP 1.7      | Port mode, a high-speed bi-     |
|              | Mode                  | directional mode for non-       |
|              |                       | printer peripherals.            |
|              |                       | ECP is Enhanced Capability      |
|              |                       | Port mode, a high-speed bi-     |
|              |                       | directional mode for printers   |
|              |                       | and scanners.                   |

# 4-4.7. ADVANCED - W83627UHG H/W MONITOR SETTINGS

```
Aptio Setup Utility - Copyright (C) 2011 American Megatrends, Inc.
      Advanced
Pc Health Status
                                     : +43.00 C
: 2766 RPM
CPU Temp
SysFan Speed
CpuFan Speed
                                     : 6490 RPM
VCORE
                                     : +1.120 V
                                     : +11.776 V
: +1.472 V
+12V
+1.57
+1.05V
                                     : +1.024 V
                                     : +5.067 V
+5V
VSB5
                                      : +5.058 V
                                      : +3.468 V
VBAT
                                                                  →+: Select Screen
                                                                  ↑↓: Select Item
                                                                  Enter: Select
                                                                  +/-: Change Opt.
                                                                  F1: General Help
                                                                  F2: Previous Values
                                                                  F3: Optimized Defaults
                                                                  F4: Save & Exit
                                                                  ESC: Exit
```

W83627UHG H/W Monitor settings screen

| BIOS Setting  | Options               | Description/Purpose           |
|---------------|-----------------------|-------------------------------|
| CPU           | No changeable options | Displays processor's          |
| Temperature   |                       | temperature.                  |
| System Fan    | No changeable options | Displays fan speed of the     |
| Speed         |                       | System fan.                   |
| CPU Fan Speed | No changeable options | Displays fan speed of the     |
|               |                       | CPU fan.                      |
| VCORE         | No changeable options | Displays voltage level of the |
|               |                       | +VCORE in supply.             |
| +12V          | No changeable options | Displays voltage level of the |
|               |                       | +12V in supply.               |
| +1.5V         | No changeable options | Displays voltage level of the |
|               |                       | +1.5V in supply.              |

## (Continued)

| BIOS Setting | Options               | Description/Purpose           |
|--------------|-----------------------|-------------------------------|
| +1.05V       | No changeable options | Displays voltage level of the |
|              |                       | +1.5V in supply.              |
| +5V          | No changeable options | Displays voltage level of the |
|              |                       | +5V in supply.                |
| VSB5         | No changeable options | Displays voltage level of the |
|              |                       | +5VSB in supply.              |
| VBAT         | No changeable options | Displays voltage level of the |
|              |                       | backup CMOS battery.          |

# 4-4.8. ADVANCED - WATCHDOG CONFIGURATION SETTINGS

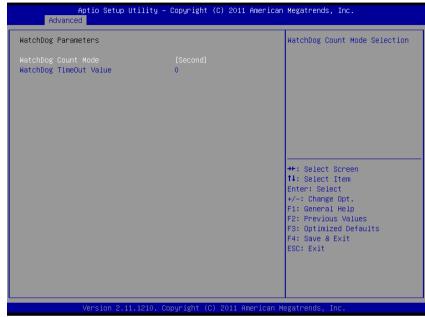

Watchdog configuration settings screen

| BIOS Setting  | Options               | Description/Purpose        |
|---------------|-----------------------|----------------------------|
| Watchdog      | -Second               | Selects unit for watchdog  |
| count mode    | -Minute               | timer.                     |
| Watchdog      | Multiple options      | Sets the desired value for |
| timeout value | ranging from 0 to 255 | watchdog timer. 0 means    |
|               |                       | disabled.                  |

### 4-5. CHIPSET

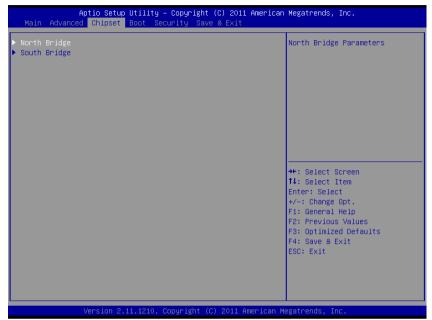

Chipset screen

### 4-5.1. NORTH BRIDGE CHIPSET CONFIGURATION

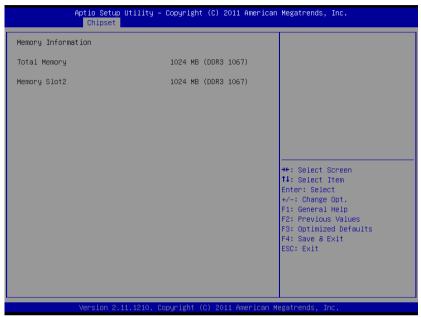

North bridge chipset configuration screen

| BIOS Setting | Options               | Description/Purpose             |
|--------------|-----------------------|---------------------------------|
| Total Memory | No changeable options | Displays the total amount of    |
|              |                       | RAM.                            |
| Memory Slot2 | No changeable options | Display the amount of RAM       |
| ,            | - •                   | installed in first memory slot. |

### 4-5.2. SOUTH BRIDGE CHIPSET CONFIGURATION

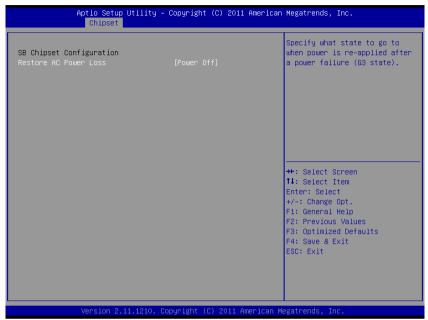

South bridge chipset configuration screen

| <b>BIOS Setting</b> | Options     | Description/Purpose          |
|---------------------|-------------|------------------------------|
| Restore AC          | -Power Off  | Determines the mode of       |
| Power Loss          | -Power On   | operation in case of power   |
|                     | -Last State | loss.                        |
|                     |             | Power Off keeps the power    |
|                     |             | off till the power button is |
|                     |             | pressed.                     |
|                     |             | Power On restores power to   |
|                     |             | the computer.                |
|                     |             | Last State restores the      |
|                     |             | previous power state before  |
|                     |             | power loss happened.         |

#### 4-6. **BOOT**

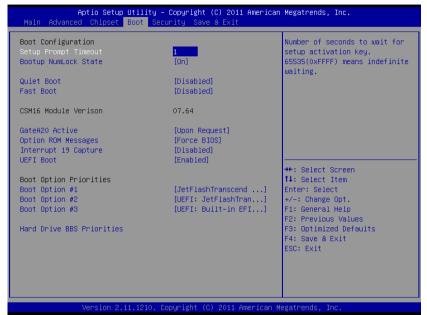

Boot screen

| <b>BIOS Setting</b> | Options           | Description/Purpose            |
|---------------------|-------------------|--------------------------------|
| Setup Prompt        | Multiple options  | Specifies number of seconds    |
| Timeout             | ranging from 1 to | to wait for setup activation   |
|                     | 65535             | key (value 65535 results in    |
|                     |                   | indefinite waiting).           |
| Bootup              | -On               | Specifies the power-on state   |
| NumLock             | -Off              | of the numlock feature on the  |
| Status              |                   | numeric keypad of keyboard.    |
| Quiet Boot          | -Disabled         | When quiet boot is enabled, it |
|                     | -Enabled          | displays OEM logo instead of   |
|                     |                   | POST messages during boot.     |

## (Continued)

| BIOS Setting   | Options               | Description/Purpose            |
|----------------|-----------------------|--------------------------------|
| Fast Boot      | -Disabled             | When fast boot is enabled, it  |
|                | -Enabled              | boots with minimal set of      |
|                |                       | devices required to launch     |
|                |                       | active boot option.            |
| CSM16          | No changeable options | Displays the current           |
| Module         |                       | Compatibility Support          |
| Version        |                       | Module version.                |
| GateA20        | -Upon Request         | Specifies Gate-A20 logic gate  |
| Active         | -Always               | status. At boot time, Gate-A20 |
|                |                       | is enabled when counting and   |
|                |                       | testing of all the system's    |
|                |                       | memory and disabled before     |
|                |                       | transferring control to OS.    |
| Option ROM     | -Force BIOS           | -Force BIOS                    |
| Messages       | -Keep Current         | -Keep Current                  |
| Interrupt 19   | -Disabled             | When enabled it allows host    |
| Capture        | -Enabled              | adapters ROM BIOS to           |
|                |                       | capture Interrupt 19 during    |
|                |                       | the boot process and           |
|                |                       | eventually boot from disk(s)   |
|                |                       | connected to those adapters.   |
| UEFI Boot      | -Disabled             | Enabled: Enabled all UEFI      |
|                | -Enabled              | boot options.                  |
|                |                       | Disabled: Disabled all UEFI    |
|                |                       | boot options.                  |
| Boot Option #1 | -[drive(s)]           | Allows setting boot option     |
|                | -Disabled             | listed in Hard Drive BBS       |
|                |                       | Priorities.                    |

#### 4-6.1. HARD DRIVE BBS PRIORITIES

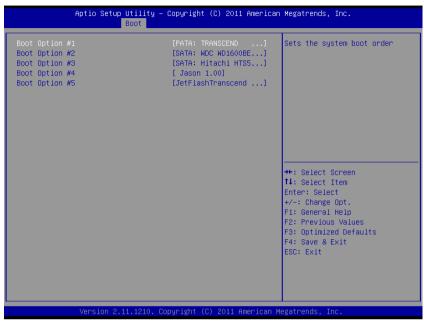

Hard drive BBS priorities screen

| BIOS Setting   | Options     | Description/Purpose           |
|----------------|-------------|-------------------------------|
| Boot Option #1 | -[drive(s)] | Allows setting the boot order |
|                | -Disabled   | of available drive(s).        |

### 4-7. SECURITY

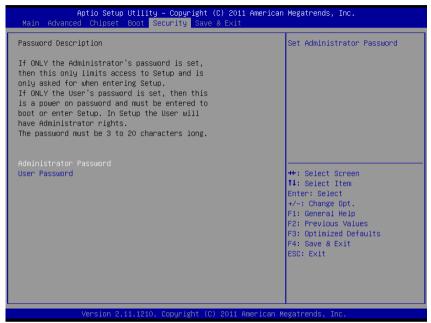

Security screen

| <b>BIOS Setting</b> | Options               | Description/Purpose          |
|---------------------|-----------------------|------------------------------|
| Administrator       | Password can be up to | Specifies the administrator  |
| Password            | 20 alphanumeric       | password.                    |
|                     | characters.           |                              |
| User Password       | Password can be up to | Specifies the user password. |
|                     | 20 alphanumeric       |                              |
|                     | characters.           |                              |

#### **4-8. SAVE & EXIT**

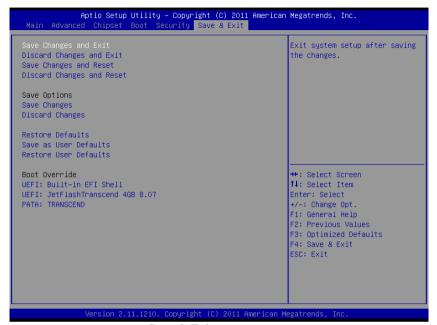

Save & Exit screen

| <b>BIOS Setting</b> | Options               | Description/Purpose            |
|---------------------|-----------------------|--------------------------------|
| Save Changes        | No changeable options | Exits and saves the changes in |
| and Exit            |                       | CMOS SRAM.                     |
| Discard             | No changeable options | Exits without saving any       |
| Changes and         |                       | changes made in BIOS           |
| Exit                |                       | settings.                      |
| Save Changes        | No changeable options | Saves the changes in CMOS      |
| and Reset           |                       | SRAM and resets.               |
| Discard             | No changeable options | Resets without saving any      |
| Changes and         |                       | changes made in BIOS           |
| Reset               |                       | settings.                      |

## (Continued)

| BIOS Setting  | Options               | Description/Purpose          |
|---------------|-----------------------|------------------------------|
| Save Changes  | No changeable options | Saves the changes done in    |
|               |                       | BIOS settings so far.        |
| Discard       | No changeable options | Discards the changes done in |
| Changes       |                       | BIOS settings so far.        |
| Restore       | No changeable options | Loads the optimized defaults |
| Defaults      |                       | for BIOS settings.           |
| Save as User  | No changeable options | Saves the current values as  |
| Defaults      |                       | user defaults.               |
| Restore User  | No changeable options | Loads the user defaults for  |
| Defaults      |                       | BIOS settings.               |
| Boot Override | -[drive(s)]           | Forces to boot from selected |
|               |                       | [drive(s)].                  |

# SYSTEM ASSEMBLY

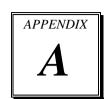

This appendix contains exploded diagrams and part numbers of the PA-3053 system.

#### Sections include:

- Exploded Diagram for PA-3053 Wireless LAN Card
- Exploded Diagram for PA-3053 Rear Cover
- Exploded Diagram for PA-3053 LCD Panel
- Exploded Diagram for PA-3053 DVD ROM
- Exploded Diagram for PA-3053 Inside Cover
- Exploded Diagram for PA-3053 Bottom Case
- Exploded Diagram for PA-3053 CPU Cooler
- Exploded Diagram for PA-3053 Top Case
- Exploded Diagram for PA-3053 Hard Disk Drive

| • | Exploded Diagram for PA-3053 VFD Cover    |
|---|-------------------------------------------|
| • | Exploded Diagram for PA-3053 Power Holder |
|   |                                           |
|   |                                           |
|   |                                           |
|   |                                           |
|   |                                           |
|   |                                           |
|   |                                           |
|   |                                           |
|   |                                           |
|   |                                           |
|   |                                           |
|   |                                           |
|   |                                           |
|   |                                           |
|   |                                           |
|   |                                           |

# **EXPLODED DIAGRAM FOR PA-3053 WIRELESS LAN CARD**

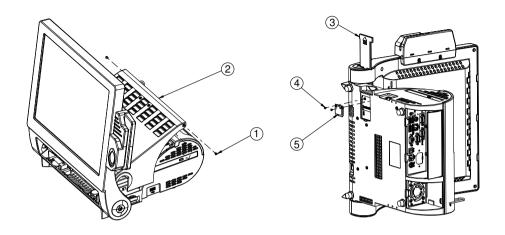

| 5   | WIRELESS LAN_CARD     | See Order       |       |
|-----|-----------------------|-----------------|-------|
| 4   | M2_L4_I_Ni            | 22-272-20004011 | 2     |
| 3   | MINI_PCIE_DOOR(White) | 30-007-28310165 |       |
| 3   | MINI_PCIE_DOOR(Black) | 30-007-28110165 |       |
| 2   | POD3150-TOP Assembly  | See TOP CASE    |       |
|     | M3_L4_I_Ni(White)     | 82-272-30004018 | ٦     |
| ı   | M3_L4_I_B(Black)      | 22-272-30004318 | ۲     |
| No. | Name                  | P/N No.         | Qt 'y |

# **EXPLODED DIAGRAM FOR PA-3053 REAR COVER**

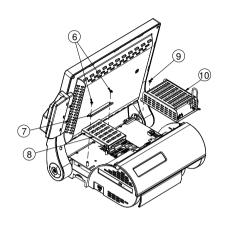

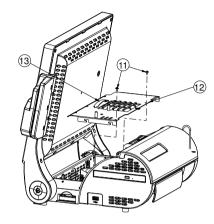

| 13  | Puller                  | 30-080-04100000  |       |
|-----|-------------------------|------------------|-------|
| 12  | PA-3053_INSIDE_TOP_CASE | 20-001-03001241  | 1     |
|     | M3_L5_Washer_Ni         | 22-242-30005311  | 2     |
| 10  | AC_POWER_Assembly       | See POWER HOLDER | Ι     |
| 9   | M3_L5_Washer_Ni         | 22-242-30005311  | I     |
| 8   | HDD Assembly            | See HDD          |       |
| 7   | POD3150 HDD LOCK        | 80-025-0300118   | ı     |
| 6   | M3_L5_Washer_Ni         | 22-242-30005311  | 2     |
| No. | Name                    | P/N No.          | Qt 'y |

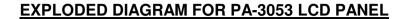

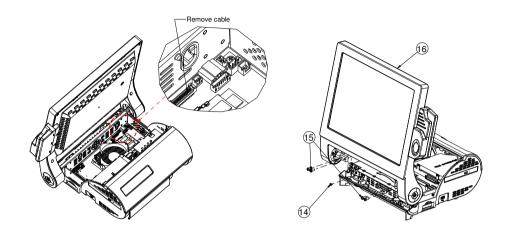

| 16  | LCD Assembly    |                 | I    |
|-----|-----------------|-----------------|------|
| 15  | M5_L15          | 22 232-50015011 | 4    |
| ۱4  | M3_L5_Washer_Ni | 22-242 30005311 | I    |
| Nø. | Name            | P/N No.         | Qł′y |

Type 1: Black

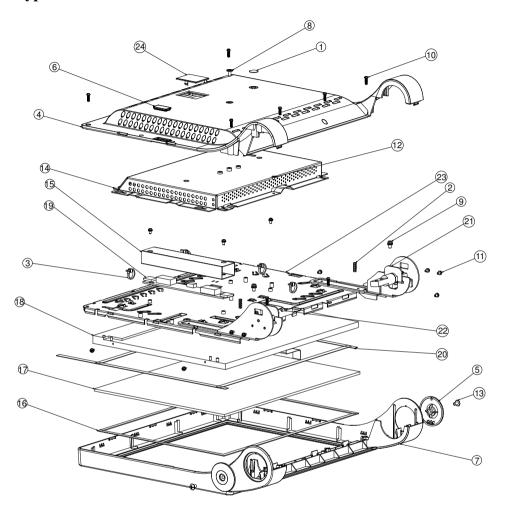

| NO. | COMPONENT NAME         | PART NO.        | Q'TY |
|-----|------------------------|-----------------|------|
| 1   | MYLAR FOR ADJUSTOR     | 90-056-36100181 | 1    |
| 2   | MOVEABLE BUSHING       | 30-018-04100005 | 2    |
| 3   | CABLE TIE              | 30-015-04100044 | 4    |
| 4   | 15 IN BACK PANEL       | 30-003-12210208 | 1    |
| 5   | HINGE SIDE COVER       | 30-002-12211181 | 2    |
| 6   | FINGERPRINT COVER      | 30-013-06100124 | 1    |
| 7   | 15 IN FRONT PANEL      | 30-003-12120181 | 1    |
| 8   | SCREW                  | 22-275-40008011 | 1    |
| 9   | SCREW                  | 22-232-40008211 | 2    |
| 10  | SCREW                  | 22-125-30010011 | 8    |
| 11  | SCREW                  | 22-232-30060211 | 11   |
| 12  | SCREW                  | 22-222-30004011 | 1    |
| 13  | SCREW                  | 22-245-40008011 | 2    |
| 14  | 15IN BACK CHASSIS      | 20-015-03001181 | 1    |
| 15  | MYLAR FOR INVERTER     | 90-056-02100181 | 1    |
| 16  | SPONGE                 | 30-013-15100139 | 2    |
| 17  | TOUCH PANEL            | **-**-***       | 1    |
| 18  | 15 IN PANEL            | **-**-***       | 1    |
| 19  | INVERTER               | **-**-***       | 1    |
| 20  | PORON                  | 30-013-24100000 | 4    |
| 21  | HINGE L ASSY           | **-**-***       | 1    |
| 22  | HINGE R ASSY           | **-**-**        | 1    |
| 23  | 15IN PANEL HOLDER ASSY | 20-029-03003181 | 1    |
| 24  | VFD COVER              | 30-002-12110208 | 1    |

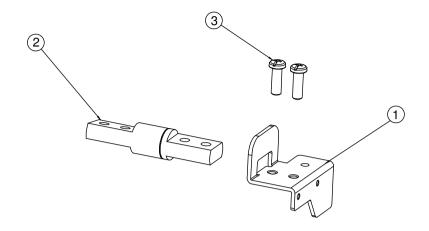

| NO. | COMPONENT NAME  | PART NO.        | Q'TY |
|-----|-----------------|-----------------|------|
| 1   | HINGE BRACKET L | 20-006-03002181 | 1    |
| 2   | HINGE L         | 20-012-19002181 | 1    |
| 3   | SCREW           | 22-232-50015011 | 2    |

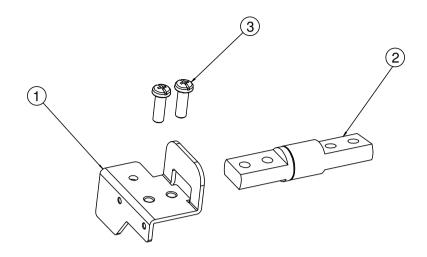

| NO. | COMPONENT NAME  | PART NO.        | Q'TY |
|-----|-----------------|-----------------|------|
| 1   | HINGE BRACKET R | 20-006-03001181 | 1    |
| 2   | HINGE R         | 20-012-19001181 | 1    |
| 3   | SCREW           | 22-232-50015011 | 2    |

**Type 2: White** 

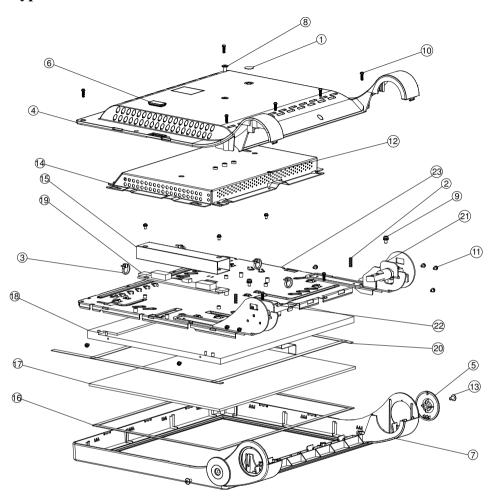

| NO. | COMPONENT NAME         | PART NO.        | Q'TY |
|-----|------------------------|-----------------|------|
| 1   | MYLAR FOR ADJUSTOR     | 90-056-43100181 | 1    |
| 2   | MOVEABLE BUSHING       | 30-018-04100005 | 2    |
| 3   | CABLE TIE              | 30-015-04100044 | 4    |
| 4   | 15 IN BACK PANEL       | 30-003-12110208 | 1    |
| 5   | HINGE SIDE COVER       | 30-002-12111181 | 2    |
| 6   | FINGERPRINT COVER      | 30-013-06100124 | 1    |
| 7   | 15 IN FRONT PANEL      | 30-003-12110181 | 1    |
| 8   | SCREW                  | 22-272-40008011 | 1    |
| 9   | SCREW                  | 22-232-40008211 | 2    |
| 10  | SCREW                  | 22-125-30010011 | 8    |
| 11  | SCREW                  | 22-232-30060211 | 11   |
| 12  | SCREW                  | 22-222-30004011 | 1    |
| 13  | SCREW                  | 22-242-40008011 | 2    |
| 14  | 15IN BACK CHASSIS      | 20-015-03001181 | 1    |
| 15  | MYLAR FOR INVERTER     | 90-056-02100181 | 1    |
| 16  | SPONGE                 | 30-013-15100139 | 2    |
| 17  | TOUCH PANEL            | **-**-**        | 1    |
| 18  | 15 IN PANEL            | **-**-***       | 1    |
| 19  | INVERTER               | **-**-***       | 1    |
| 20  | PORON                  | 30-013-24100000 | 4    |
| 21  | HINGE L ASSY           |                 | 1    |
| 22  | HINGE R ASSY           |                 | 1    |
| 23  | 15IN PANEL HOLDER ASSY | 20-029-03003181 | 1    |

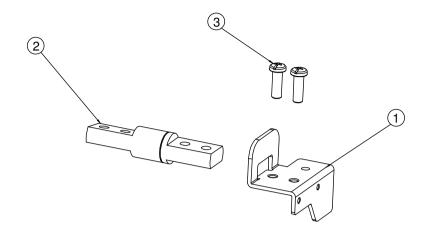

| NO. | COMPONENT NAME  | PART NO.        | Q'TY |
|-----|-----------------|-----------------|------|
| 1   | HINGE BRACKET L | 20-006-03002181 | 1    |
| 2   | HINGE L         | 20-012-19002181 | 1    |
| 3   | SCREW           | 22-232-50015011 | 2    |

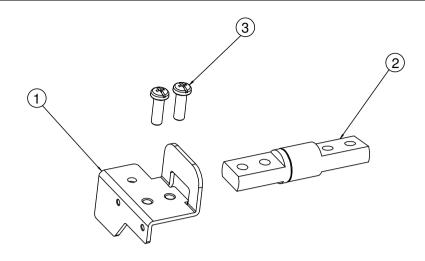

| NO. | COMPONENT NAME  | PART NO.        | Q'TY |
|-----|-----------------|-----------------|------|
| 1   | HINGE BRACKET R | 20-006-03001181 | 1    |
| 2   | HINGE R         | 20-012-19001181 | 1    |
| 3   | SCREW           | 22-232-50015011 | 2    |

# **EXPLODED DIAGRAM FOR PA-3053 DVD ROM**

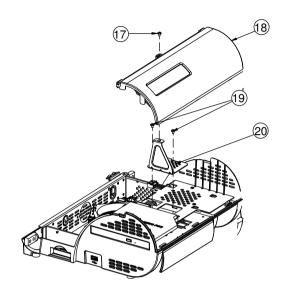

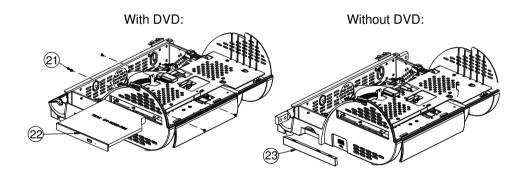

| 23  | DVD Cover(White) | 30-002-12610181 |       |
|-----|------------------|-----------------|-------|
| 23  | DVD Cover(Black) | 30-002-12710181 |       |
| 22  | DVD ROM          | 52-480-05224905 | I     |
| 21  | M2_L2.51_Ni      | 22-272-20002011 | 4     |
| 20  | Jump door        | 80-047-03001181 |       |
| 19  | M3_L5_Washer_Ni  | 22-242-30005311 | 2     |
| 18  | VFD Assembly     | See Page II     |       |
| ۱7  | M3_L5_Washer_Ni  | 22-242-30005311 |       |
| No. | Name             | P/N No.         | Q1 ′y |

# **EXPLODED DIAGRAM FOR PA-3053 INSIDE COVER**

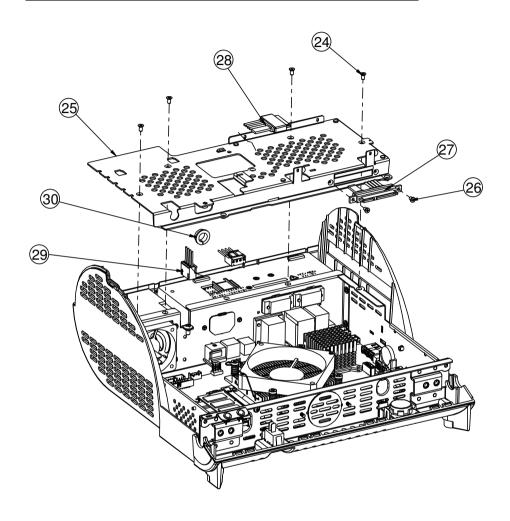

| 30  | OPEN CLOSED BUSHING    | 30-026-04200008 | -     |
|-----|------------------------|-----------------|-------|
| 29  | DC to DC Cable         | 27-012-22806071 | ı     |
| 28  | DVD CablE              | 27-008-18105081 | ı     |
| 27  | HDD Cable              | 27-012-16504081 | -     |
| 26  | M3_L4_I_B(Black)       | 22-272-30004318 | 2     |
| 25  | 3053_INSIDE-TOP-HOLDER | 20-029-03001241 |       |
| 24  | M3_6_FLAT_B            | 22-215-30060011 | 4     |
| No. | Name                   | P/N No.         | Q† ′y |

# **EXPLODED DIAGRAM FOR PA-3053 BOTTOM CASE**

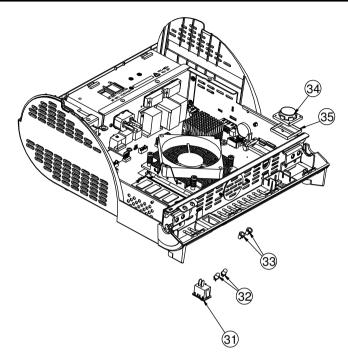

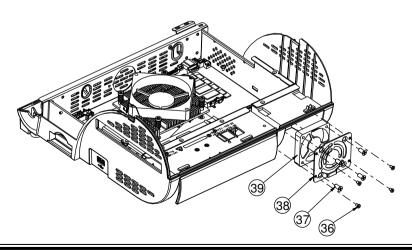

| 39  | SYS fan        | 21-004-05050181 |       |
|-----|----------------|-----------------|-------|
| 38  | fan_holder     | 80-029-03001208 | 1     |
| 37  | T5.0x1.59P_L10 | 22-112-50010011 | 4     |
| 36  | M3_L4_I_B      | 22-272-30004318 | 4     |
| 35  | Speaker Pron   | 90-013-15200181 |       |
| 34  | SPEAKER        | 13-500-08280018 | 1     |
| 33  | Led support    | 30-014-04100009 | 2     |
| 32  | LED Cable      | 27-018-18103071 |       |
| 31  | Switch Cable   | 27-019-18104071 | Ī     |
| No. | Name           | P/N No.         | Q1 ′y |

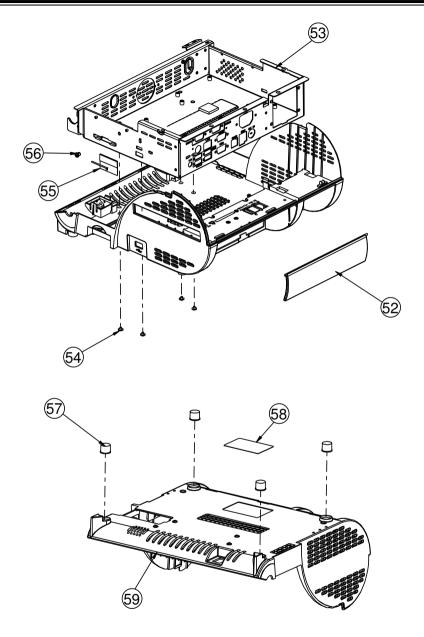

| E 0 | POD3150_BOT_CASE(White)  | 30-001-12310181                 | _     |
|-----|--------------------------|---------------------------------|-------|
| 59  | POD3150_BOT_CASE(Black)  | 30-001-12410181                 | ]     |
| 58  | Label                    | X X - X X X - X X X X X X X X X | I     |
| 57  | Foot(RI5II)              | 90-004-01100181                 | 4     |
| 56  | OPEN CLOSED BUSHING      | 30-026-04100008                 | ı     |
| 55  | WIRELESS_ANTENNA         | 27-029-00003072                 | ı     |
| 54  | M3_L3_W_Hi               | 22-232-30003311                 | 4     |
| 53  | PA-3053-INSIDE-BOX       | 20-040-03001241                 | ı     |
| 52  | POD3150 I/O Cover(White) | 30-002-12810181                 |       |
| 32  | POD3150 I/O Cover(Black) | 30-002-12910181                 |       |
| No. | Name                     | P/N No.                         | Q† ′y |

# **EXPLODED DIAGRAM FOR PA-3053 CPU COOLER**

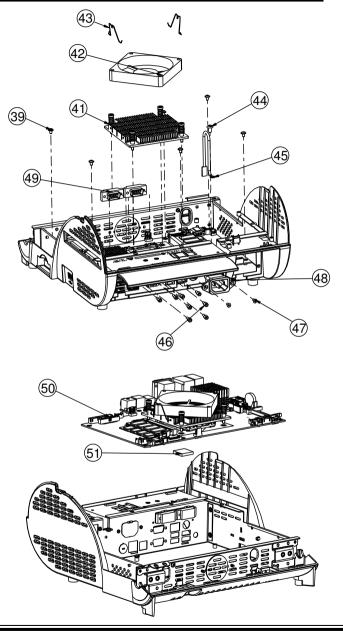

| 51  | Thermal Pad          | 21-006-82020002 |       |
|-----|----------------------|-----------------|-------|
| 50  | PD-A7510             |                 |       |
| 49  | COM Cable            | 27-024-20804031 | 2     |
| 48  | AC-cable             | 27-012-22806111 |       |
| 47  | M3-L8_F_B            | 22-275-30008018 | 2     |
| 46  | No.4 BOSS            | 22-692-40048051 | 8     |
| 45  | Ground _cable        | New             |       |
| 44  | M4_L8_Ni             | 22-242-40008011 | I     |
| 43  | FAN_SPRING_CLIP_I5MM | 21-001-60000004 | 2     |
| 42  | 80x80x15 Fan         | 21-004-08080121 | I     |
| 41  | Heatsink             | 21-002-19090002 |       |
| 40  | M3_L5_Washer_Ni      | 22-242-30005311 | 6     |
| No. | Name                 | P/N No.         | Qt 'y |

# **EXPLODED DIAGRAM FOR PA-3053 TOP CASE**

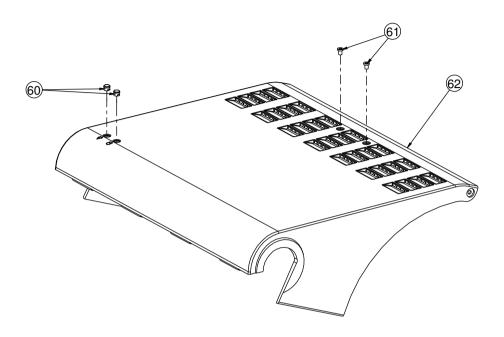

|     | POD3150-TOP-CASE V2(White)       | 30-001-12910181 |       |
|-----|----------------------------------|-----------------|-------|
| 62  | POD3150-TOP-CASE V2(Pain+ Black) | 30-001-12120181 |       |
|     | POD3150-TOP-CASE V2(Black)       | 30-001-12111181 | ,     |
|     | M3_L4_I_Ni(White)                | 82-272-30004018 |       |
| 61  | M3_L4_I_B(Black)                 | 22-272-30004318 |       |
| 60  | Led Caps(HHP-4F)                 | 30-012-02100000 | 2     |
| No. | Name                             | P/N No.         | 01 ′y |

# **EXPLODED DIAGRAM FOR PA-3053 HARD DISK DRIVE**

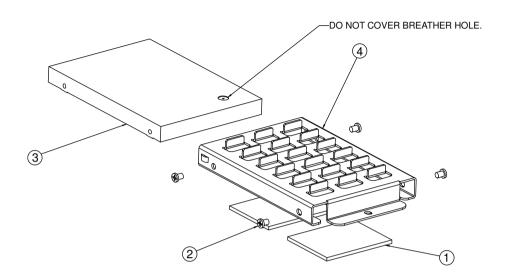

| NO. | COMPONENT NAME | PART NO.        | Q'TY |
|-----|----------------|-----------------|------|
| 1   | THERMAL PAD    | 21-006-84535001 | 2    |
| 2   | SCREW          | 22-272-30004318 | 4    |
| 3   | HDD            | SEE ORDER       | 1    |
| 4   | HDD HOLDER     | 20-029-01001165 | 1    |

# **EXPLODED DIAGRAM FOR PA-3053 VFD COVER**

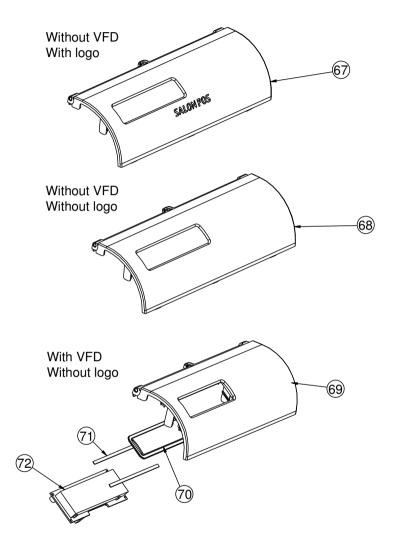

| 72   | Mini VFD                         | 52-901-17001703 | I     |
|------|----------------------------------|-----------------|-------|
| 71   | PRON Tape                        | 30-013-24700000 | 2     |
| 70   | vfd windows                      | 30-002-02230165 | -     |
| 69   | WithVFD-COVER(White)             | 30-002-12010181 |       |
| 09   | WithVFD-COVER(Black)             | 30-002-12110181 | ı     |
| 68   | WithoutVFD-COVER(White)          | 30-002-12210181 | _     |
| _ 00 | WithoutVFD-COVER(Black)          | 30-002-12310181 | I     |
| 67   | WithoutVFD-COVER_SALONPOS(White) | 30-002-12410181 |       |
| 07   | WithoutVFD-COVER_SALONPOS(Black) | 30-002-12510181 | ı     |
| No.  | Name                             | P/N No.         | Qt 'y |

# **EXPLODED DIAGRAM FOR PA-3053 2 POWER HOLDER**

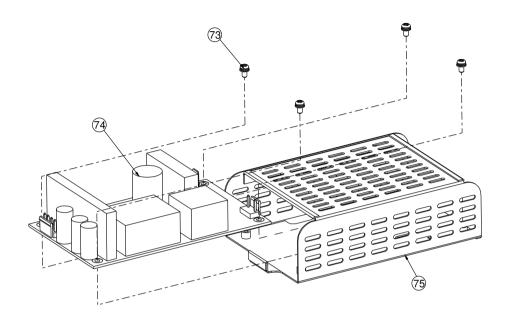

| 75  | 3053_POWER_HOLDER | 20-029-03002181 | -     |
|-----|-------------------|-----------------|-------|
| 74  | 150 Watt Power    | 52-001-12015001 |       |
| 73  | M3_L6_S_W_Ni      | 22-215-30060011 | 4     |
| No. | Name              | P/N No.         | Q+ ′y |

# TECHNICAL SUMMARY

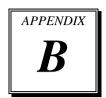

This appendix will give you a brief introduction of the allocation maps for the system resources.

#### Sections included:

- Block Diagram
- Interrupt Map
- DMA Channels Map
- I / O Map
- Watchdog Timer Configuration
- Flash BIOS Update

#### **BLOCK DIAGRAM**

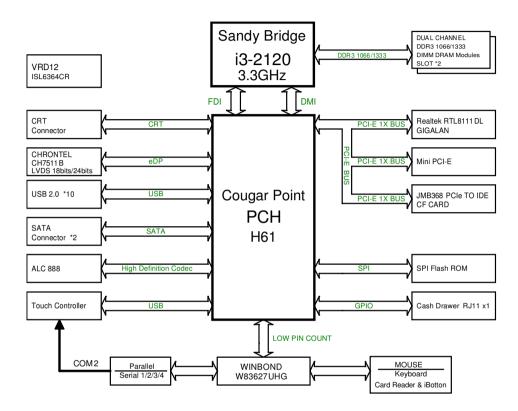

### **INTERRUPT MAP**

| IRQ   | ASSIGNMENT                                                             |
|-------|------------------------------------------------------------------------|
| 0     | System Timer                                                           |
| 1     | Standard PS/2 Keyboard                                                 |
| 3     | Communications Port (COM2)                                             |
| 4     | Communications Port (COM1)                                             |
| 7     | Communications Port (COM3)                                             |
| 8     | System CMOS/real time clock                                            |
| 10    | Communications Port (COM4)                                             |
| 11    | Intel(R) 6 Series/C200 Series Chipset Family SMBus Controller - 1C22   |
| 12    | Microsoft PS/2 Mouse                                                   |
| 13    | Numeric data processor                                                 |
| 14    | ATA Channel 0                                                          |
| 15    | ATA Channel 1                                                          |
| 16    | Intel(R) 6 Series/C200 Series Chipset Family USB Enhanced Host         |
|       | Controller - 1C2D                                                      |
| 16    | Intel(R) Management Engine Interface                                   |
| 18    | Standard Dual Channel PCI IDE Controller                               |
| 19    | Intel(R) 6 Series/C200 Series Chipset Family 2 port Serial ATA Storage |
|       | Controller - 1C08                                                      |
| 22    | High Definition Audio Controller                                       |
| 23    | Intel(R) 6 Series/C200 Series Chipset Family USB Enhanced Host         |
| - 0.1 | Controller - 1C26                                                      |
| 81    | Microsoft ACPI-Compliant System                                        |
| 82    | Microsoft ACPI-Compliant System                                        |
| 83    | Microsoft ACPI-Compliant System                                        |
| 84    | Microsoft ACPI-Compliant System                                        |
| 85    | Microsoft ACPI-Compliant System                                        |
| 86    | Microsoft ACPI-Compliant System                                        |
| 87    | Microsoft ACPI-Compliant System                                        |
| 88    | Microsoft ACPI-Compliant System                                        |
| 89    | Microsoft ACPI-Compliant System                                        |
| 90    | Microsoft ACPI-Compliant System                                        |
| 91    | Microsoft ACPI-Compliant System                                        |
| 92    | Microsoft ACPI-Compliant System                                        |
| 93    | Microsoft ACPI-Compliant System                                        |
| 94    | Microsoft ACPI-Compliant System                                        |
| 95    | Microsoft ACPI-Compliant System                                        |

| IRQ | ASSIGNMENT                      |
|-----|---------------------------------|
| 96  | Microsoft ACPI-Compliant System |
| 97  | Microsoft ACPI-Compliant System |
| 98  | Microsoft ACPI-Compliant System |
| 99  | Microsoft ACPI-Compliant System |
| 100 | Microsoft ACPI-Compliant System |
| 101 | Microsoft ACPI-Compliant System |
| 102 | Microsoft ACPI-Compliant System |
| 103 | Microsoft ACPI-Compliant System |
| 104 | Microsoft ACPI-Compliant System |
| 105 | Microsoft ACPI-Compliant System |
| 106 | Microsoft ACPI-Compliant System |
| 107 | Microsoft ACPI-Compliant System |
| 108 | Microsoft ACPI-Compliant System |
| 109 | Microsoft ACPI-Compliant System |
| 110 | Microsoft ACPI-Compliant System |
| 111 | Microsoft ACPI-Compliant System |
| 112 | Microsoft ACPI-Compliant System |
| 113 | Microsoft ACPI-Compliant System |
| 114 | Microsoft ACPI-Compliant System |
| 115 | Microsoft ACPI-Compliant System |
| 116 | Microsoft ACPI-Compliant System |
| 117 | Microsoft ACPI-Compliant System |
| 118 | Microsoft ACPI-Compliant System |
| 119 | Microsoft ACPI-Compliant System |
| 120 | Microsoft ACPI-Compliant System |
| 121 | Microsoft ACPI-Compliant System |
| 122 | Microsoft ACPI-Compliant System |
| 123 | Microsoft ACPI-Compliant System |
| 124 | Microsoft ACPI-Compliant System |
| 125 | Microsoft ACPI-Compliant System |
| 126 | Microsoft ACPI-Compliant System |
| 127 | Microsoft ACPI-Compliant System |
| 128 | Microsoft ACPI-Compliant System |
| 129 | Microsoft ACPI-Compliant System |
| 130 | Microsoft ACPI-Compliant System |

| ( = = = = = = = = = = = = = = = = = = = | /                               |
|-----------------------------------------|---------------------------------|
| IRQ                                     | ASSIGNMENT                      |
| 131                                     | Microsoft ACPI-Compliant System |
| 132                                     | Microsoft ACPI-Compliant System |
| 133                                     | Microsoft ACPI-Compliant System |
| 134                                     | Microsoft ACPI-Compliant System |
| 135                                     | Microsoft ACPI-Compliant System |
| 136                                     | Microsoft ACPI-Compliant System |
| 137                                     | Microsoft ACPI-Compliant System |
| 138                                     | Microsoft ACPI-Compliant System |
| 139                                     | Microsoft ACPI-Compliant System |
| 140                                     | Microsoft ACPI-Compliant System |
| 141                                     | Microsoft ACPI-Compliant System |
| 142                                     | Microsoft ACPI-Compliant System |
| 143                                     | Microsoft ACPI-Compliant System |
| 144                                     | Microsoft ACPI-Compliant System |
| 145                                     | Microsoft ACPI-Compliant System |
| 146                                     | Microsoft ACPI-Compliant System |
| 147                                     | Microsoft ACPI-Compliant System |
| 148                                     | Microsoft ACPI-Compliant System |
| 149                                     | Microsoft ACPI-Compliant System |
| 150                                     | Microsoft ACPI-Compliant System |
| 151                                     | Microsoft ACPI-Compliant System |
| 152                                     | Microsoft ACPI-Compliant System |
| 153                                     | Microsoft ACPI-Compliant System |
| 154                                     | Microsoft ACPI-Compliant System |
| 155                                     | Microsoft ACPI-Compliant System |
| 156                                     | Microsoft ACPI-Compliant System |
| 157                                     | Microsoft ACPI-Compliant System |
| 158                                     | Microsoft ACPI-Compliant System |
| 159                                     | Microsoft ACPI-Compliant System |
| 160                                     | Microsoft ACPI-Compliant System |
| 161                                     | Microsoft ACPI-Compliant System |
| 162                                     | Microsoft ACPI-Compliant System |
| 163                                     | Microsoft ACPI-Compliant System |
| 164                                     | Microsoft ACPI-Compliant System |
| 165                                     | Microsoft ACPI-Compliant System |

| IRQ        | ASSIGNMENT                      |                                                                                |  |
|------------|---------------------------------|--------------------------------------------------------------------------------|--|
| 166        | Micr                            | osoft ACPI-Compliant System                                                    |  |
| 167        | Micr                            | Microsoft ACPI-Compliant System                                                |  |
| 168        | Micr                            | osoft ACPI-Compliant System                                                    |  |
| 169        | Micr                            | osoft ACPI-Compliant System                                                    |  |
| 170        | Micr                            | osoft ACPI-Compliant System                                                    |  |
| 171        | Micr                            | osoft ACPI-Compliant System                                                    |  |
| 172        | Micr                            | osoft ACPI-Compliant System                                                    |  |
| 173        | Micr                            | osoft ACPI-Compliant System                                                    |  |
| 174        | Micr                            | osoft ACPI-Compliant System                                                    |  |
| 175        | Micr                            | osoft ACPI-Compliant System                                                    |  |
| 176        | Micr                            | osoft ACPI-Compliant System                                                    |  |
| 177        | Micr                            | osoft ACPI-Compliant System                                                    |  |
| 178        | Micr                            | osoft ACPI-Compliant System                                                    |  |
| 179        | Micr                            | osoft ACPI-Compliant System                                                    |  |
| 180        | Micr                            | osoft ACPI-Compliant System                                                    |  |
| 181        | Micr                            | osoft ACPI-Compliant System                                                    |  |
| 182        | Micr                            | osoft ACPI-Compliant System                                                    |  |
| 183        | Micr                            | osoft ACPI-Compliant System                                                    |  |
| 184        | Micr                            | osoft ACPI-Compliant System                                                    |  |
| 185        | Micr                            | osoft ACPI-Compliant System                                                    |  |
| 186        |                                 | osoft ACPI-Compliant System                                                    |  |
| 187        | Micr                            | osoft ACPI-Compliant System                                                    |  |
| 188        |                                 | osoft ACPI-Compliant System                                                    |  |
| 189        | Microsoft ACPI-Compliant System |                                                                                |  |
| 190        | Microsoft ACPI-Compliant System |                                                                                |  |
| 4294967    | 290                             | Realtek PCIe GBE Family Controller                                             |  |
| 4294967    | 291                             | Intel(R) HD Graphics Family                                                    |  |
| 4294967292 |                                 | Intel(R) 6 Series/C200 Series Chipset Family PCI Express Root<br>Port 3 - 1C14 |  |
| 4294967    | 293                             | Intel(R) 6 Series/C200 Series Chipset Family PCI Express Root                  |  |
|            |                                 | Port 2 - 1C12                                                                  |  |
| 4294967294 |                                 | Intel(R) 6 Series/C200 Series Chipset Family PCI Express Root                  |  |
|            |                                 | Port 1 - 1C10                                                                  |  |

### **DMA CHANNELS MAP**

| DMA CHANNEL | ASSIGNMENT                      |
|-------------|---------------------------------|
| 4           | Direct memory access controller |

# I/O MAP

| I/O MAP               | ASSIGNMENT                        |
|-----------------------|-----------------------------------|
| 0x00000000-0x000003AF | PCI bus                           |
| 0x00000000-0x000003AF | Direct memory access controller   |
| 0x00000010-0x0000001F | Motherboard resources             |
| 0x00000020-0x00000021 | Programmable interrupt controller |
| 0x00000022-0x0000003F | Motherboard resources             |
| 0x00000040-0x00000043 | System timer                      |
| 0x00000044-0x0000005F | Motherboard resources             |
| 0x00000060-0x00000060 | Standard PS/2 Keyboard            |
| 0x00000061-0x00000061 | System speaker                    |
| 0x00000062-0x00000063 | Motherboard resources             |
| 0x00000064-0x00000064 | Standard PS/2 Keyboard            |
| 0x00000065-0x0000006F | Motherboard resources             |
| 0x00000070-0x00000071 | System CMOS/real time clock       |
| 0x00000072-0x0000007F | Motherboard resources             |
| 0x00000080-0x00000080 | Motherboard resources             |
| 0x00000081-0x00000083 | Direct memory access controller   |
| 0x00000084-0x00000086 | Motherboard resources             |
| 0x00000087-0x00000087 | Direct memory access controller   |
| 0x00000088-0x00000088 | Motherboard resources             |
| 0x00000089-0x0000008B | Direct memory access controller   |
| 0x0000008C-0x0000008E | Motherboard resources             |
| 0x0000008F-0x0000008F | Direct memory access controller   |
| 0x00000090-0x0000009F | Motherboard resources             |
| 0x000000A0-0x000000A1 | Programmable interrupt controller |
| 0x000000A2-0x000000BF | Motherboard resources             |
| 0x000000C0-0x000000DF | Direct memory access controller   |
| 0x000000E0-0x000000EF | Motherboard resources             |
| 0x000000F0-0x000000FF | Numeric data processor            |
| 0x00000170-0x00000177 | ATA Channel 1                     |
| 0x000001F0-0x000001F7 | ATA Channel 0                     |
| 0x00000290-0x00000297 | Motherboard resources             |
| 0x000002E8-0x000002EF | Communications Port (COM4)        |
| 0x000002F8-0x000002FF | Communications Port (COM2)        |
| 0x00000376-0x00000376 | ATA Channel 1                     |

| I/O MAP                | ASSIGNMENT                                                                               |
|------------------------|------------------------------------------------------------------------------------------|
| 0x00000378-0x0000037F  | Printer Port (LPT1)                                                                      |
| 0x000003B0-0x000003BB  | Intel(R) HD Graphics Family                                                              |
| 0x000003B0-0x000003BB  | PCI bus                                                                                  |
| 0x000003C0-0x000003DF  | Intel(R) HD Graphics Family                                                              |
| 0x000003E0-0x00000CF7  | PCI bus                                                                                  |
| 0x000003E8-0x000003EF  | Communications Port (COM3)                                                               |
| 0x000003F6-0x000003F6  | ATA Channel 0                                                                            |
| 0x000003F8-0x000003FF  | Communications Port (COM1)                                                               |
| 0x00000400-0x000000453 | System board                                                                             |
| 0x00000454-0x00000457  | Motherboard resources                                                                    |
| 0x00000458-0x0000047F  | System board                                                                             |
| 0x000004D0-0x000004D1  | Motherboard resources                                                                    |
| 0x00000500-0x0000057F  | System board                                                                             |
| 0x00000D00-0x0000FFFF  | PCI bus                                                                                  |
| 0x00001180-0x0000119F  | System board                                                                             |
| 0x0000D000-0x0000DFFF  | Intel(R) 6 Series/C200 Series Chipset Family PCI Express Root<br>Port 3 - 1C14           |
| 0x0000D000-0x0000DFFF  | Standard Dual Channel PCI IDE Controller                                                 |
| 0x0000D010-0x0000D013  | Standard Dual Channel PCI IDE Controller                                                 |
| 0x0000D020-0x0000D027  | Standard Dual Channel PCI IDE Controller                                                 |
| 0x0000D030-0x0000D033  | Standard Dual Channel PCI IDE Controller                                                 |
| 0x0000D040-0x0000D047  | Standard Dual Channel PCI IDE Controller                                                 |
| 0x0000E000-0x0000EFFF  | Intel(R) 6 Series/C200 Series Chipset Family PCI Express Root<br>Port 2 - 1C12           |
| 0x0000E000-0x0000EFFF  | Realtek PCIe GBE Family Controller                                                       |
| 0x0000F000-0x0000F03F  | Intel(R) HD Graphics Family                                                              |
| 0x0000F040-0x0000F05F  | Intel(R) 6 Series/C200 Series Chipset Family SMBus<br>Controller - 1C22                  |
| 0x0000F060-0x0000F06F  | Intel(R) 6 Series/C200 Series Chipset Family 2 port Serial ATA Storage Controller - 1C08 |
| 0x0000F070-0x0000F07F  | Intel(R) 6 Series/C200 Series Chipset Family 2 port Serial ATA Storage Controller - 1C08 |
| 0x0000F080-0x0000F083  | Intel(R) 6 Series/C200 Series Chipset Family 2 port Serial ATA Storage Controller - 1C08 |
| 0x0000F090-0x0000F097  | Intel(R) 6 Series/C200 Series Chipset Family 2 port Serial ATA Storage Controller - 1C08 |

| I/O MAP               | ASSIGNMENT                                                     |
|-----------------------|----------------------------------------------------------------|
| 0x0000F0A0-0x0000F0A3 | Intel(R) 6 Series/C200 Series Chipset Family 2 port Serial ATA |
| 0x0000F0A0-0x0000F0A3 | Storage Controller - 1C08                                      |
| 0x0000F0B0-0x0000F0B7 | Intel(R) 6 Series/C200 Series Chipset Family 2 port Serial ATA |
| 0X0000F0B0-0X0000F0B7 | Storage Controller - 1C08                                      |
| 0x0000F0C0-0x0000F0CF | Intel(R) 6 Series/C200 Series Chipset Family 4 port Serial ATA |
| 0x0000F0C0-0x0000F0CF | Storage Controller - 1C00                                      |
| 00000E0D0 00000E0DE   | Intel(R) 6 Series/C200 Series Chipset Family 4 port Serial ATA |
| 0x0000F0D0-0x0000F0DF | Storage Controller - 1C00                                      |

#### WATCHDOG TIMER CONFIGURATION

The I/O port address of the watchdog timer is 2E (hex) and 2F (hex). 2E (hex) is the address port. 2F (hex) is the data port. User must first assign the address of register by writing address value into address port 2E (hex), then write/read data to/from the assigned register through data port 2F (hex).

#### **Configuration Sequence**

To program W83627UHG configuration registers, the following configuration sequence must be followed:

- (1) Enter the extended function mode.
- (2) Configure the configuration registers.
- (3) Exit the extended function mode.

#### (1) Enter the extended function mode

To place the chip into the Extended Function Mode, two successive writes of 0x87 must be applied to Extended Function Enable Registers (EFERs, i.e. 2Eh or 4Eh).

#### (2) Configure the configuration registers

The chip selects the Logical Device and activates the desired Logical Devices through Extended Function Index Register (EFIR) and Extended Function Data Register (EFDR). The EFIR is located at the same address as the EFER, and the EFDR is located at address (EFIR+1). First, write the Logical Device Number (i.e. 0x07) to the EFIR and then write the number of the desired Logical Device to the EFDR. If accessing the Chip (Global) Control Registers, this step is not required. Secondly, write the address of the desired configuration register within the Logical Device to the EFIR and then write (or read) the desired configuration register through the EFDR.

#### (3) Exit the extended function mode

To exit the Extended Function Mode, writing 0xAA to the EFER is required. Once the chip exits the Extended Function Mode, it is in the normal running mode and is ready to enter the configuration mode.

### Code example for watchdog timer

Enable watchdog timer and set 30 sec. as timeout interval.

| ; E1                              | nter to ex | tended function mode                       |
|-----------------------------------|------------|--------------------------------------------|
|                                   | dx,        | 2eh                                        |
| Mov                               | al,        | 87h                                        |
| Out                               | dx,        | al                                         |
| Out                               | dx,        | al                                         |
| ; Se                              | elect Log  | ical Device 8 of watchdog timer            |
| Mov                               | al,        | 07h                                        |
| Out                               | dx,        | al                                         |
| Inc                               | dx         |                                            |
| Mov                               | al,        | 08h                                        |
|                                   | dx,        |                                            |
| ; Se                              | et second  | as counting unit                           |
| Dec                               | dx         |                                            |
|                                   | ,          | 0f5h                                       |
| Out                               | dx,        | al                                         |
| Inc                               |            |                                            |
| In                                |            | dx                                         |
| And                               | al,        | not 08h                                    |
| Out                               | ,          |                                            |
| ; Se                              | et timeou  | t interval as 30seconds and start counting |
| Dec                               | dx         |                                            |
| Mov                               | al,        | 0f6h                                       |
|                                   | dx,        | al                                         |
| Inc                               |            |                                            |
| Mov                               | al,        | 30                                         |
| Out                               |            |                                            |
| ; Exit the extended function mode |            |                                            |
| Dec                               | dx         |                                            |
| Mov                               | al,        | 0aah                                       |
| Out                               | dx,        | al                                         |
|                                   |            |                                            |

#### Flash BIOS Update

#### I. Before System BIOS Update

- 1. Prepare a bootable media (ex. USB storage device) which can boot system to DOS prompt.
- 2. Download and save the BIOS file (ex. 66300T08.bin) to the bootable device.
- 3. Copy AMI flash utility AFUDOS.exe (v2.35) into bootable device.

```
C:\AFUDOS>dir
Volume in drive C is JASON
Volume Serial Number is 56AD-41D6
Directory of C:\AFUDOS
              <DIR>
                           08-22-11 10:34a
              <DIR>
                           08-22-11 10:34a
AFUDOS
        EXE
                  184,960 11-30-10 5:39p
AFUDOS
        TXT
                    6,071
                          12-15-10 10:09a
README
        TXT
                    2,855 12-15-10 10:10a
               8,388,608 01-06-12 10:49a
66300T08 BIN
        4 file(s) 8,582,494 butes
        2 dir(s)
                     452,579,328 bytes free
C:\AFUDOS>_
```

- 4. Make sure the target system can first boot to the bootable device.
  - (1) Connect the bootable USB device.
  - (2) Turn on the computer and press <F2> or <Del> key during boot to enter BIOS Setup.
  - (3) System will go into the BIOS setup menu.
  - (4) Select [Boot] menu.
  - (5) Select [Hard Drive BBS Priorities], set the USB bootable device to be the 1<sup>st</sup> boot device.
  - (6) Press <F4> key to save configuration and exit the BIOS setup menu.

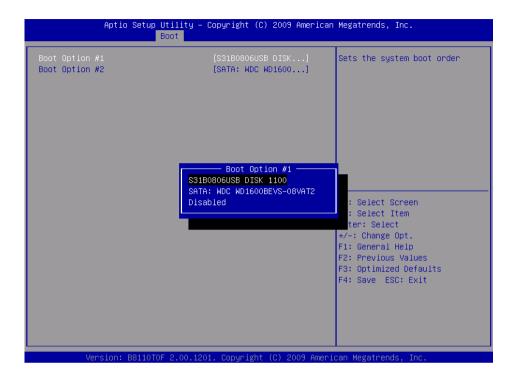

#### II. AFUDOS Command for System BIOS Update

AFUDOS.exe is the AMI firmware update utility; the command line is shown as below:

#### AFUDOS <ROM File Name> [option1] [option2]....

User can type "AFUDOS/?" to see all the definition of each control options. The recommended options for BIOS ROM update include following parameters:

**P**: Program main BIOS image

**/B**: Program Boot Block

/N: Program NVRAM

X: Do not check ROM ID

#### III. BIOS Update Procedure

- 1. Use the bootable USB storage to boot up system into the DOS command prompt.
- Type "AFUDOS 6630xxxx.bin /p /b /n /x" and press enter to start the flash procedure.

(Note that xxxx means the BIOS revision part, ex. 0P01...)

- 3. During the update procedure, you will see the BIOS update process status and its percentage. Beware! Do not turn off system power or reset your computer if the whole procedure are not complete yet, or it may crash the BIOS ROM and make system unable to boot up next time.
- 4. After BIOS update procedures is complete, the messages should be like the figure shown below.

- 5. User can restart the system and boot up with new BIOS now.
- 6. Update is complete after restart.
- 7. Verify during following boot that the BIOS version displayed at initialization screen has changed.

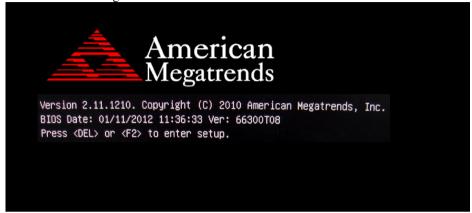